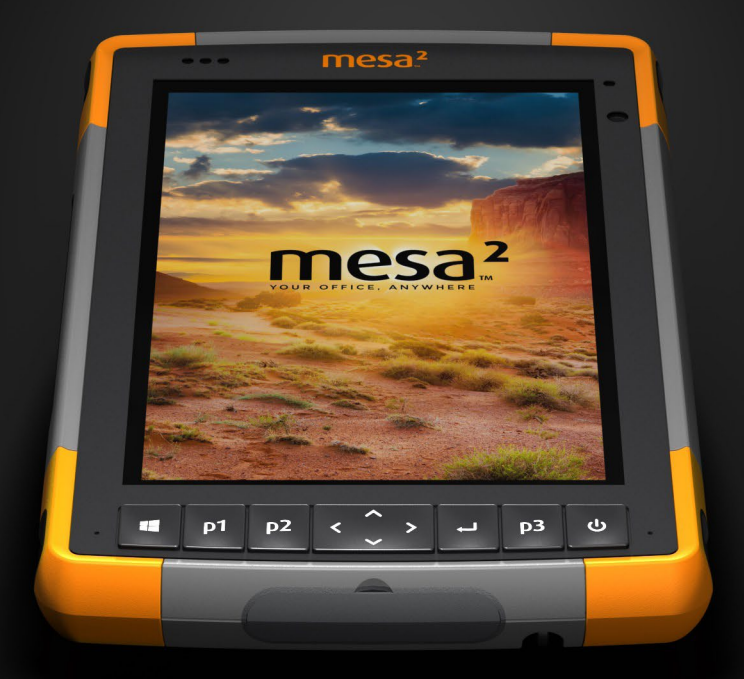

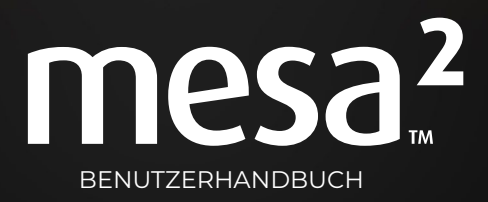

Copyright © August 2021 Juniper Systems, Inc. Alle Rechte vorbehalten. Änderungen vorbehalten.

Juniper Systems® ist eine eingetragene Marke von Juniper Systems, Inc. Mesa 2™ ist eine eingetragene Marke von Juniper Systems, Inc.

Windows, Windows 10 und das Windows-Logo sind Marken oder registrierte Marken der Microsoft Corporation in den Vereinigten Staaten und/oder anderen Ländern.

Die Wortmarke *Bluetooth*® ist Eigentum von Bluetooth SIG, Inc. Jegliche Verwendung dieser Marken durch Juniper Systems, Inc. erfolgt unter Lizenz.

Adobe® Acrobat® und Adobe® Reader® sind eingetragene Marken von Adobe Systems Incorporated in den USA und/ oder anderen Ländern.

Die in diesem Dokument erwähnten Namen von anderen Firmen und Produkten können Marken der jeweiligen Eigentümer sein.

**WARNUNG!** Dieses Symbol weist darauf hin, dass die Nichtbeachtung von Anweisungen zu ernsthaften Verletzungen führen kann.

**D VORSICHT:** Dieses Symbol weist darauf hin, dass die Nichtbeachtung von Anweisungen zu Schäden an der Ausrüstung oder zum Verlust von Informationen führen kann.

Teilenummer 25564-02

<u>በ</u>

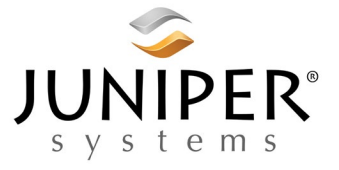

Tel: 001-435.753.1881 l Internet: www.junipersys.com 1132 W. 1700 N. Logan, UT 84321

## **Inhalt**

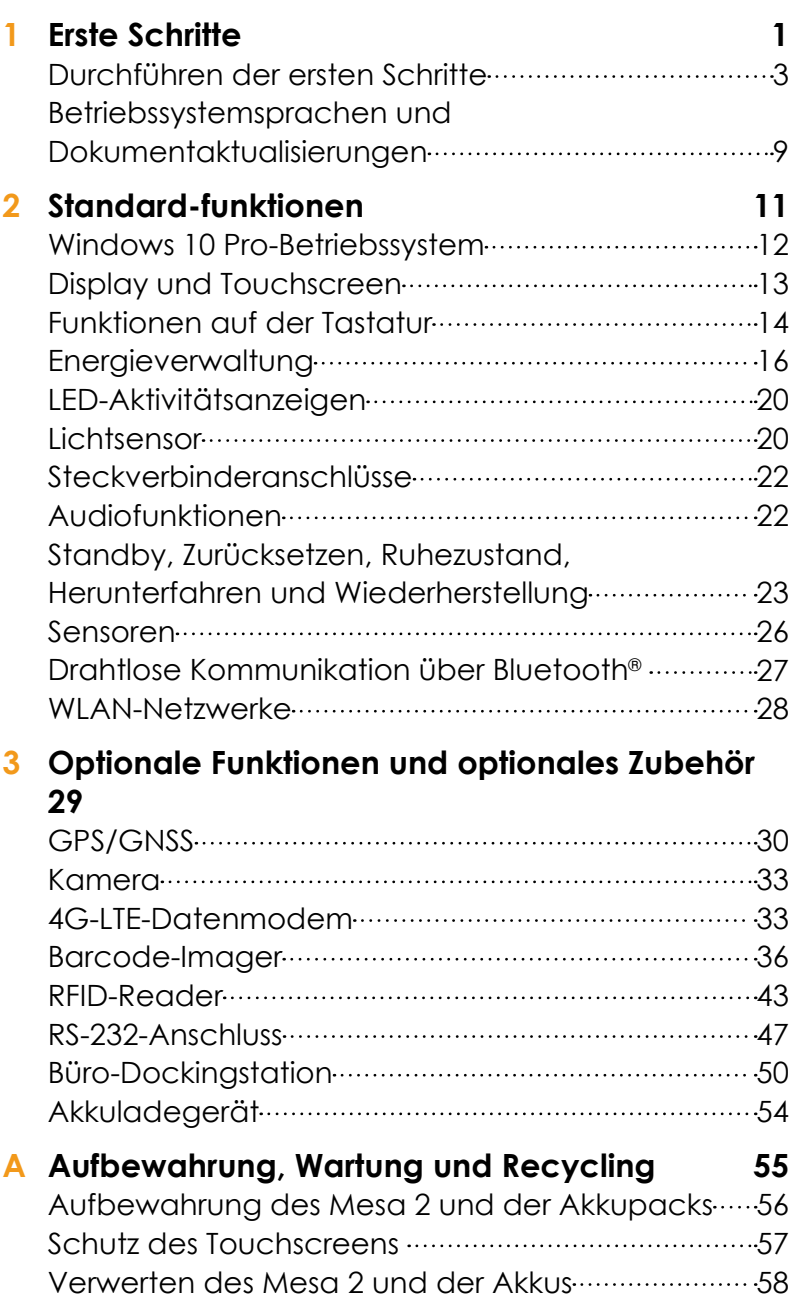

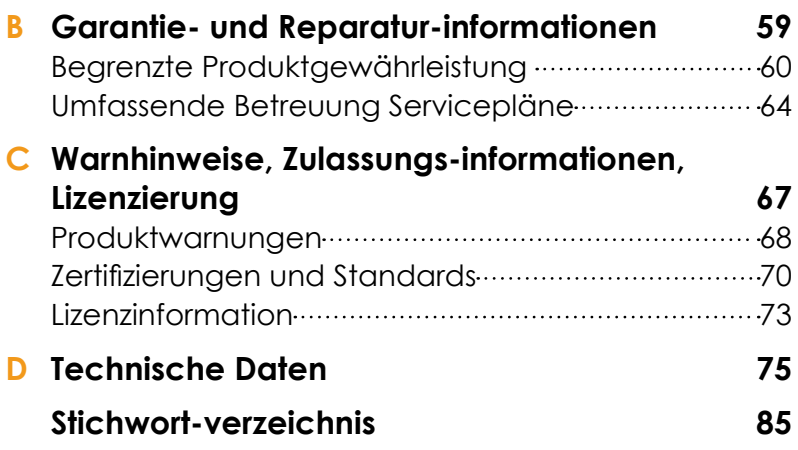

<span id="page-4-0"></span>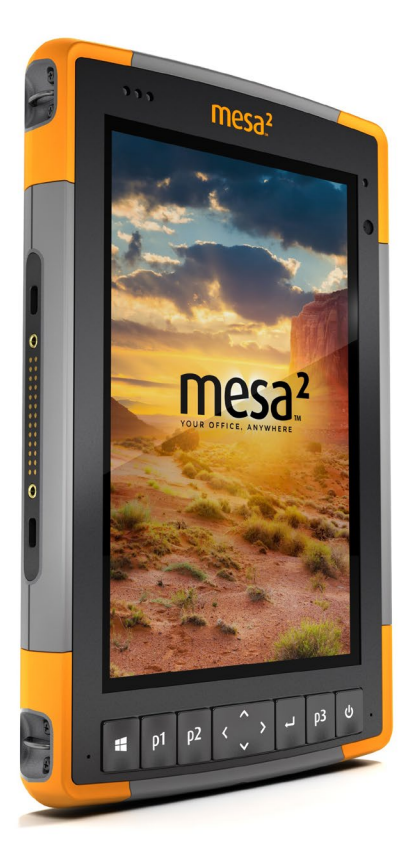

# 1 **Erste Schritte**

### **Erste Schritte**

Die Standard-Ausstattung für das robuste Mesa 2-Tablet™ von Juniper Systems umfasst ein 7-Zoll-Display, einen kapazitiven Touchbildschirm, eine Tastatur, *Bluetooth* und WLAN. Zum Standardzubehör gehören ein Lithium-Ionen-Akkupack, ein Wechselstrom-Steckernetzteil, ein Handriemen, eine Abdeckung für Steckverbinderanschlüsse, ein kapazitiver Stift mit feiner Spitze und Halteband sowie ein Stift mit einer Schaumstoffspitze zur Verwendung bei feuchten Wetterbedingungen. Für andere Produktkonfigurationen sind optionale Funktionen verfügbar. Informationen zu möglichen *[Konfigurationen](#page-83-0)* sowie Details zu optionalen Funktionen finden Sie im Anhang im Abschnitt mit den technischen Daten.

### <span id="page-5-0"></span>**Der Aufbau des Mesa 2 Funktionen auf der Vorder- und Rückseite**

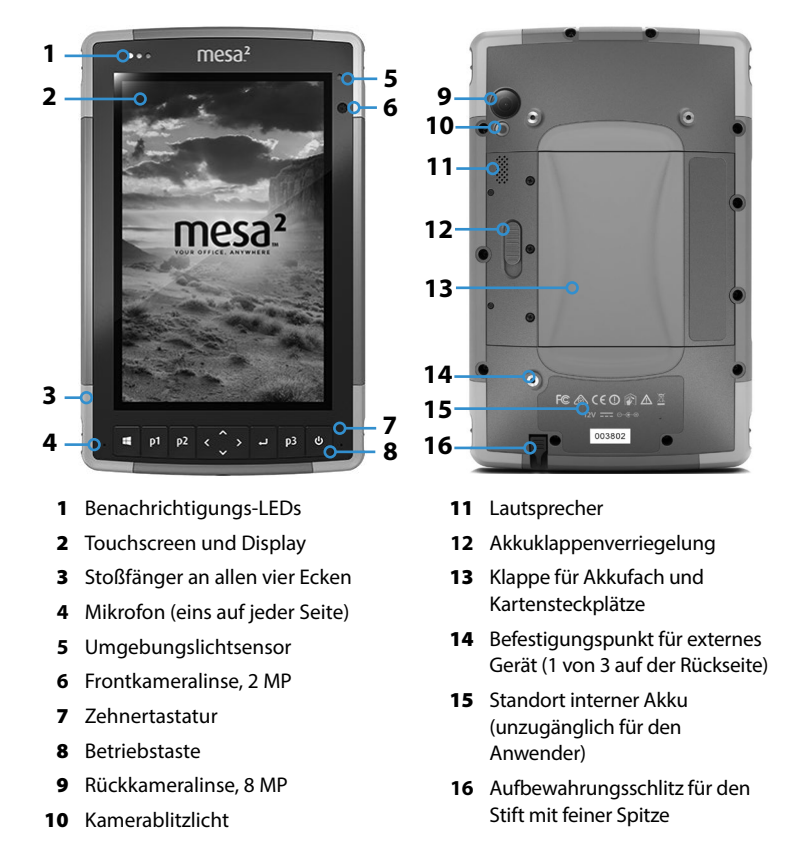

### <span id="page-6-0"></span>**Akkufach und Kartensteckplätze**

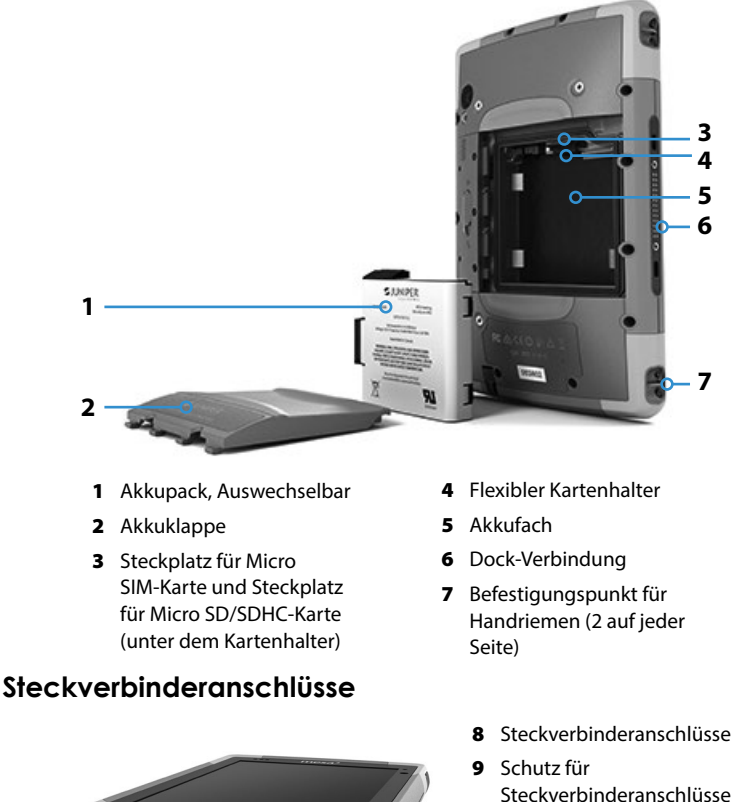

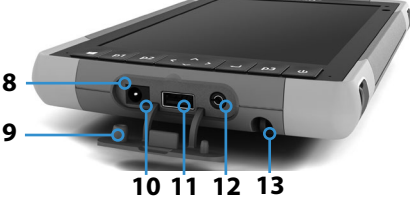

- 10 12-V-Gleichstromeingang
- 11 USB 3.0 Host, Originalgröße
- 12 Mikrofon-/Lautsprecherbuchse
- 13 Aufbewahrungsschlitz für den Stift mit feiner Spitze

*Hinweis: Das Aussehen Ihres Mesa 2 kann von diesen Bildern abweichen.*

### **Durchführen der ersten Schritte**

Wenn Sie Ihr Mesa 2 erhalten haben, führen Sie vor der ersten Verwendung die folgenden Schritte durch.

### **Dokumentation überprüfen**

<u>!</u>

Das Benutzerhandbuch, das Schnellstarthandbuch und die Microsoft®-Lizenzvereinbarung sind in mehreren Sprachen verfügbar. Andere Dokumente wie die Versionshinweise sind auf Englisch erhältlich. Diese Dokumente befinden sich auf unserer Website unter: *[http://www.junipersys.com/Juniper-](http://www.junipersys.com/Juniper-Systems-Rugged-Handheld-Computers/products/Mesa-2-Rugged-Tablet)[Systems-Rugged-Handheld-Computers/products/Mesa-2-](http://www.junipersys.com/Juniper-Systems-Rugged-Handheld-Computers/products/Mesa-2-Rugged-Tablet) [Rugged-Tablet](http://www.junipersys.com/Juniper-Systems-Rugged-Handheld-Computers/products/Mesa-2-Rugged-Tablet).* Sie können die Dokumente nach Bedarf anzeigen, herunterladen und drucken. (Auf Ihrem Computer muss Adobe Reader installiert sein. Diese Software finden Sie auf der Website von Adobe unter: *[www.adobe.com](http://www.adobe.com.)*.)

Die Dokumentation wird während der gesamten Produktionszeit und Verfügbarkeit des Mesa 2 aktualisiert. Vergleichen Sie die Versionsnummern, um zu sehen, ob sich ein Dokument geändert hat.

### <span id="page-7-0"></span>**Akkupack, Micro-SD-Karte und Micro-SIM-Karte einsetzen**

Ein wiederaufladbares und austauschbares Lithium-Ionen-Akkupack wird mit dem Mesa 2 mitgeliefert. Installieren und laden Sie den Akkupack wie folgt:

- 1. Zum Akkufach gelangen Sie über die Rückseite des Tablets. Drücken Sie den Akkuverriegelungsschalter hinein, schieben Sie ihn in die entsperrte Position und entfernen Sie die Klappe.
- VORSICHT: Das Mesa 2 ist nicht gegen Wasser und Staub abgedichtet, wenn die Akkuklappe nicht eingesetzt ist.
	- 2. Wenn Sie eine Mikro SD-Karte (für zusätzlichen Speicher) oder eine Mikro SIM-Karte mit zellulärem Datenmodem (optional) verwenden, können Sie diese Karten entweder vor dem Einsetzen des Akkupacks oder zu einem anderen Zeitpunkt installieren. In diesem Fall stellen Sie sicher, dass Sie vor dem Einsetzen des Akkus den flexiblen Kartenhalter wieder befestigen. Weitere Informationen finden Sie in *[Kapitel 2, Standardfunktionen, SD-Karten](#page-24-0)*.
	- 3. Folgen Sie der Darstellung auf dem Akkuaufkleber, um den Akkupack korrekt einzusetzen.

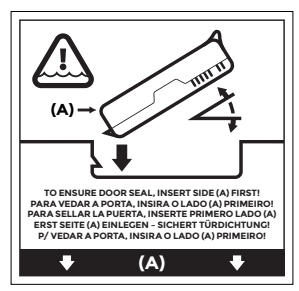

Halten Sie den Akku so, dass die schwarze Lasche an der Akku-Vorderkante nach oben zeigt und dem Klappenriegel zugewandt ist (diese Lasche hilft Ihnen dabei, den Akku zu entfernen). Legen Sie zuerst die hintere Kante ein und drücken Sie sie dabei vorsichtig unter die beiden Akkubefestigungen. Drehen Sie die Vorderkante nach unten, bis sie in der richtigen Position ist.

VORSICHT: Setzen Sie das Akkupack nie senkrecht nach unten ein. Dies könnte zu einer Schädigung des Gerätes führen.

<u>!</u>

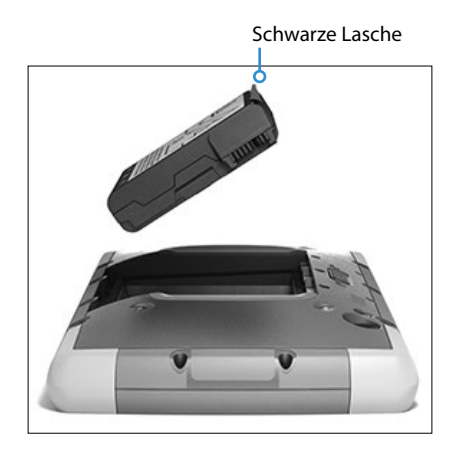

- 4. Ersetzen Sie die Klappe und drücken Sie sie herunter, bis sich der Riegel in geschlossener Position befindet.
- 5. Verbinden Sie den für Ihr Land geeigneten Stecker mit dem Wechselstrom-Steckernetzteil und stecken Sie ihn in eine Steckdose. Schließen Sie das andere Ende am Gleichstromanschluss des Mesa 2 an.

*Hinweis: Verwenden Sie das im Lieferumfang des Mesa 2 enthaltene Wechselstrom-Steckernetzteil oder ein zugelassenes Ladegerät. Weitere Informationen finden Sie im [Anhang C, Warnhinweise für das Steckernetzteil.](#page-72-0)* 

6. Laden Sie den Akku sechs Stunden bei Zimmertemperatur (20 °C) auf (erster Ladevorgang). Während der Akkupack aufgeladen wird, blinkt die rote LED. Bei vollständiger Ladung und externer Stromversorgung leuchtet die rote LED dauerhaft.

*Hinweis: Wenn Sie über einen optionalen internen Akku und einen wechselbaren Akku verfügen, erkennt das Mesa 2 den internen Akku erst, nachdem das Mesa 2 erstmals geladen wurde.* 

#### **Durchführen des Setups**

- 1. Drücken Sie die Betriebstaste **u**. Das Tablet wird eingeschaltet und beginnt mit dem Startvorgang. Beim ersten Einschalten des Mesa 2 erscheint ein *Bereit*-Bildschirm mit einer Fortschrittsanzeige. Dieser Prozess kann einige Minuten dauern.
- 2. Windows-Setup-Menüs werden beim ersten Setup angezeigt.
	- Wählen Sie eine der angezeigten Sprachen und eine Zeitzone aus (sollte die von Ihnen gewünschte Sprache nicht aufgeführt sein, können Sie sie später unter *Einstellungen* ändern, nachdem Sie die Setup-Bildschirme durchlaufen und einen Benutzer angelegt haben).
	- Lesen und akzeptieren Sie die Lizenzvereinbarung.
	- Sie benötigen Internetzugriff, um den Setup-Vorgang entsprechend diesen Anweisungen zu beenden. (Alternativ können Sie das Setup ohne Internetzugriff beenden. Folgen Sie dazu den Anweisungen zum Einrichten eines lokalen Benutzerkontos statt eines Microsoft-Kontos.) Wählen Sie das Netzwerk aus, das Sie verwenden möchten. Wenn Sie Mobilfunk nutzen möchten, müssen Sie eine SIM-Karte einsetzen. Weitere Informationen dazu finden Sie in *[Kapitel 3, Optionale](#page-36-1)  [Funktionen, 4G LTE-Datenmodem](#page-36-1)*. Für Wi-Fi benötigen Sie einen Sicherheitsschlüssel.
- Wählen Sie *Schnelleinstellungen* aus.
- Wählen Sie unter *Meine Organisation* oder *Ich bin der Besitzer* den Besitzer des PC aus.
- Sollten Sie *Meine Organisation* gewählt haben, wählen Sie aus, wie Sie mit deren Infrastruktur verbunden werden möchten. In den meisten Situationen wählen Sie wahrscheinlich "Domain" aus. Wir empfehlen Ihnen, sich mit Ihrer IT-Abteilung in Verbindung zu setzen. Wenn Sie selbst auswählen, gehen Sie zum nächsten Schritt.
- Verbinden Sie sich mit einem vorhandenen Microsoft-Benutzerkonto oder richten Sie ein solches ein. Sie können dies auch später fortsetzen.
- 3. Möglicherweise werden Sie aufgefordert, den Laptop neu zu starten, um den Installationsvorgang abzuschließen.
- 4. Der Microsoft-Startbildschirm erscheint imTabletmodus. Das Windows-Startmenü mit den typischen App-Kacheln wird angezeigt. Wählen Sie das Symbol oben links auf dem Bildschirm, um das komplette Startmenü zu sehen. Wenn Sie die herkömmliche Desktopansicht bevorzugen, öffnen Sie das Wartungscenter und wählen Sie zum Ausschalten *Tabletmodus*.

#### **Befestigen Sie den Handriemen und das Stifthalteband**

Im Lieferumfang des Mesa 2 sind ein Handriemen, ein kapazitiver Stift mit feiner Spitze und ein Halteband enthalten.

Folgen Sie den unten angezeigten Darstellungen, um den Handriemen und das Halteband am Mesa 2 zu befestigen. Sie können sie auf der rechten oder auf der linken Seite am Tablet anbringen:

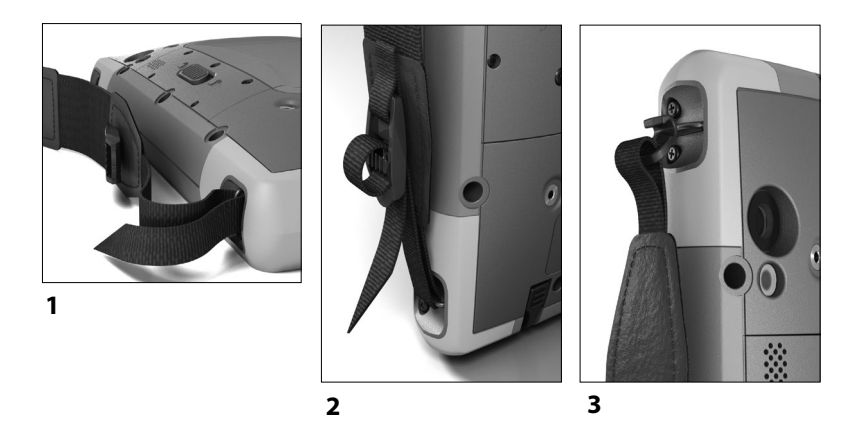

- 1. Befestigen Sie eine Seite des Haltebandes am Stift. Gehen Sie folgendermaßen vor, um das Halteband am Tablet zu befestigen:
- 2. Schieben Sie die freie Schlaufe des Haltebandes durch einen der seitlichen Befestigungspunkte an einer der vier Ecken.

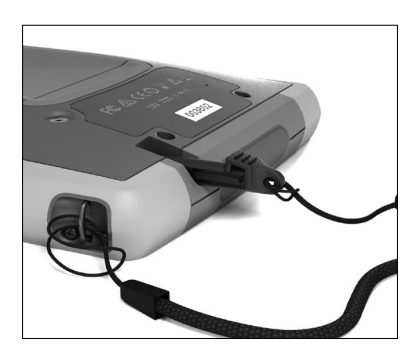

- 3. Stecken Sie den Stift mit dem befestigten Halteband durch diese Schlaufe und ziehen Sie die Schlaufe fest.
- 4. Schieben Sie den Stift in den Aufbewahrungsschlitz an der Unterseite des Mesa 2.

### <span id="page-12-0"></span>**Betriebssystemsprachen und Dokumentaktualisierungen**

### **Das Betriebssystem in anderen Sprachen installieren**

Während des Windows-Setup-Prozesses wählen Sie Englisch oder eine der Sprachen, in die das Betriebssystem übersetzt wurde, einschließlich der einzelnen Funktionen des Mesa 2-Betriebssystems aus. Es sind weitere Sprachen verfügbar, jedoch werden die einzelnen Funktionen des Mesa 2-Betriebssystems in Englisch und nicht in der gewählten Sprache angezeigt.

Vom Startbildschirm aus gehen Sie zu *Einstellungen > Zeit & Sprache > Region & Sprache.* Wählen Sie Ihre Sprache oder Region aus der Pull-Down-Liste aus. Wählen Sie +, damit Ihnen eine Liste möglicher Sprachen angezeigt wird. Sie können auch zu zugehörigen Einstellungen gehen und zusätzliche ortsspezifische Einstellungen vorzunehmen.

### **Updates von technischen Dokumenten**

Überprüfen Sie regelmäßig die Verfügbarkeit von Updates der Mesa 2-Dokumenation auf unserer Website unter *http:// [www.junipersys.com/Juniper-Systems-Rugged-Handheld-](http://www.junipersys.com/Juniper-Systems-Rugged-Handheld-Computers/products/Mesa-2-Rugged-Tablet)[Computers/products/Mesa-2-Rugged-Tablet](http://www.junipersys.com/Juniper-Systems-Rugged-Handheld-Computers/products/Mesa-2-Rugged-Tablet)*. Vergleichen Sie Teilenummern oder Daten. So sehen Sie, ob Sie über die aktuellste Version dieser Dokumente verfügen.

<span id="page-14-0"></span>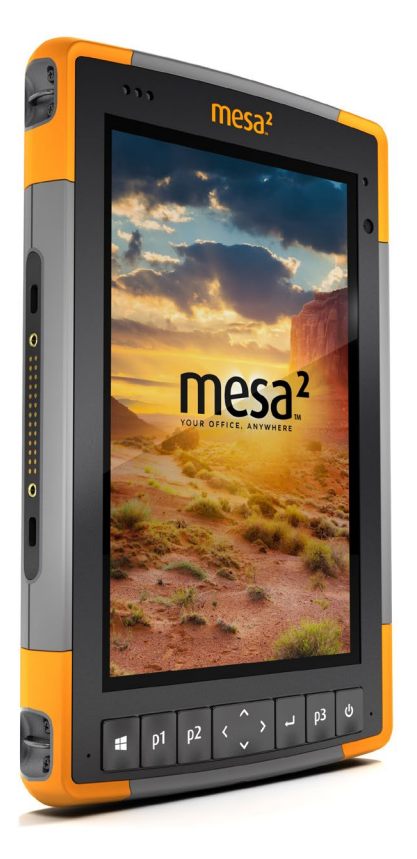

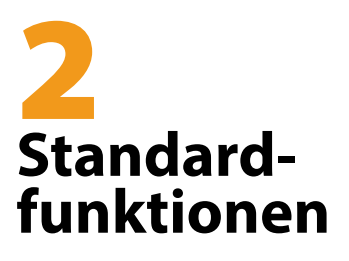

### <span id="page-15-0"></span>**Standardzubehör**

Dieses Kapitel befasst sich mit den Standardfunktionen, die in jedem Modell des robusten Mesa 2-Tablets enthalten sind.

### **Windows 10 Pro-Betriebssystem**

Das Mesa 2 ist mit dem Windows 10 Pro-Betriebssystem ausgestattet. Sollten Sie mit diesem Betriebssystem nicht vertraut sein, empfehlen wir Ihnen Folgendes: gehen Sie ins *Startmenü > Beginnen* (dazu müssen Sie mit dem Internet verbunden sein). Sehen Sie sich das Video an und lesen Sie den Anleitungstext, um sich mit Windows 10 vertraut zu machen. Sie können sich auch von einem anderen Computer aus auf der Microsoft Website über Windows 10 informieren.

### **Windows-Startmenü**

Zum Öffnen des Startmenüs drücken Sie die Taste mit dem Windows-Logo oder das Bildschirmsymbol **...** Hier sind alle Anwendungen aufgelistet, außerdem können Sie *Einstellungen* und *Datei-Explorer* auswählen. Kacheln ermöglichen einen einfachen Zugang zu Apps und können benutzerdefiniert angepasst werden.

### **Info-Center**

Das Wartungscenter enthält Bedienelemente, Benachrichtigungen und Nachrichten. Wählen Sie das Symbol "Wartungscenter" ganz rechts unten im Ablagefach, um zum Wartungscenter zu gelangen, oder wischen Sie vom rechten Bildschirmrand nach links in Richtung Bildschirmmitte. Das Wartungscenter wird rechts angezeigt. Kacheln werden unten angezeigt. Einige Kacheln sind Umschaltflächen wie der *Tabletmodus,* der vom *Tabletmodus* in den üblichen *Desktopmodus* schaltet und wieder zurück. Durch einige Kacheln gelangen Sie zu anderen Bildschirmen, wo Sie Aktionen wie *Anmerkungen* vornehmen können oder andere Menüs anzeigen können, wie etwa *Alle Einstellungen*.

### *Systeminformationen für Ihr Mesa 2 anzeigen*

Sie können Informationen zu Ihrem Mesa 2 in der Geräteinfo-App abrufen. Gehen Sie zum *Startmenü* und wählen Sie *Geräteinfo* aus. Weitere Informationen finden Sie im Wartungscenter. Wählen Sie *Alle Einstellungen > System > Info*.

### <span id="page-16-0"></span>**Display und Touchscreen**

Das Mesa 2 verfügt über ein Farb-Display und einen kapazitiven Touchscreen mit einem diagonalen Anzeigebereich von 7 Zoll (178 mm). Der Bildschirm ist einfach im Freien zu betrachten und ist gegen Wasser und Staub abgedichtet. Das Windows® 10-Betriebssystem verbessert die Fähigkeit des Mesa 2, Berührungsgesten zu erkennen, wodurch die Auswahl der Elemente oder die Navigation ganz einfach mit dem Finger erfolgen kann. Sie können auch den im Lieferumfang des Mesa 2 enthaltenen kapazitiven Stift mit feiner Spitze verwenden oder ihn für die Verwendung bei feuchten Witterungsbedingungen optimieren (siehe *[Touchscreen-Profil-Einstellungen](#page-17-1)* im nächsten Abschnitt).

#### **Profileinstellungen für Display und Touchscreen** *Anzeigeeinstellungen*

So stellen Sie die Displayeinstellungen inklusive Textgröße, Helligkeit und Ausrichtung ein: Gehen Sie zum Wartungscenter und wählen Sie *Alle Einstellungen > System > Display*.

#### *Helligkeit der Hintergrundbeleuchtung*

Es gibt einige Verknüpfungen, um die Helligkeit der Display-Hintergrundbeleuchtung einzustellen.

Öffnen Sie das Wartungscenter. Tippen Sie auf die Prozentkachel (Sonnensymbol), um die Helligkeit der Display-Hintergrundbeleuchtung in Schritten zu 25 % von 0 % auf 100 % nach oben oder nach unten zu regulieren. Auf diese Kachel kann durch Tippen auf das Akkusymbol auf dem Desktop zugegriffen werden. Tippen Sie auf die Kachel *Stromsparmodus*, um die Hintergrundbeleuchtung abzudunkeln. Berühren Sie sie erneut, um wieder die vorhergehende Helligkeit einzustellen.

#### *Display Bildschirmlupe*

So aktivieren Sie die Bildschirmlupe: Rufen Sie das Wartungscenter auf und wählen Sie *Alle Einstellungen > Benutzerfreundlichkeit > Bildschirmlupe*. Aktivieren Sie die Bildschirmlupe und nehmen Sie, falls nötig, andere Einstellungen vor. Sobald die Bildschirmlupe aktiviert ist, können Sie zum Vergrößern und Verkleinern das + und – Symbol auf dem Display verwenden.

<span id="page-17-0"></span>Sollten Sie diese Funktion häufiger nutzen, können Sie eine programmierbare Taste festlegen, um auf dem Display zu vergrößern und zu verkleinern. Weitere Informationen finden Sie im weiteren Verlauf des Kapitels unter *[Tastaturfunktionen,](#page-18-0)  [Programmierbare Tasten](#page-18-0)*.

#### <span id="page-17-1"></span>*Touchscreen-Profil-Einstellungen*

So stellen Sie das Touchscreen-Profil ein: Gehen Sie zum Startmenü und wählen Sie *Touchscreen-Profile* in einer Kachel unten auf dem Startmenü-Bildschirm. Wählen Sie das Profil für Ihren Bildschirm aus: Finger und Stift (Standardeinstellung), Finger, Stift, oder feuchte Witterungsbedingungen/Nässe. Während das neue Profil geladen wird, wird eine Fortschrittsleiste angezeigt. Unterbrechen Sie den Ladevorgang nicht. Sie können verschiedene Profile ausprobieren, um zu sehen, welches für Sie am besten geeignet ist.

*Hinweis: Wenn Sie versuchen, den kapazitiven Touchscreen auf dem Mesa 2 bei feuchten Witterungsbedingungen bzw. Nässe zu verwenden, müssen Sie Ihren Finger oder den im Lieferumfang enthaltenen Stift mit der weichen Spitze verwenden, und zwar auch dann, wenn Sie das Touchscreen-Profil für feuchte Witterungsbedingungen/ Nässe ausgewählt haben. Der Stift mit der harten Spitze kann bei solchen Bedingungen nicht verwendet werden. Stifte von Drittanbietern können mit den Mesa 2-Touch-Profilen möglicherweise funktionieren, eine Garantie können wir dafür jedoch nicht geben.*

#### *Kalibrierungswerkzeug - Nicht verwenden*

Das Kalibrierungswerkzeug in Windows 10 ist für einen resistiven Touchscreen ausgelegt. Das Mesa 2 verfügt über einen kapazitiven Touchscreen. Wenn Sie das Windows 10-Bildschirm-Kalibrierungswerkzeug verwenden, kann dies die Bildschirmleistung herabsetzen.

### **Funktionen auf der Tastatur**

Das Mesa 2 verfügt über zwei programmierbare Tasten, eine Power-/Suspendtaste, eine Windows-Taste, eine Eingabetaste und ein Navigationspad.

Die Tasten sind versiegelt und verfügen über eine Hintergrundbeleuchtung.

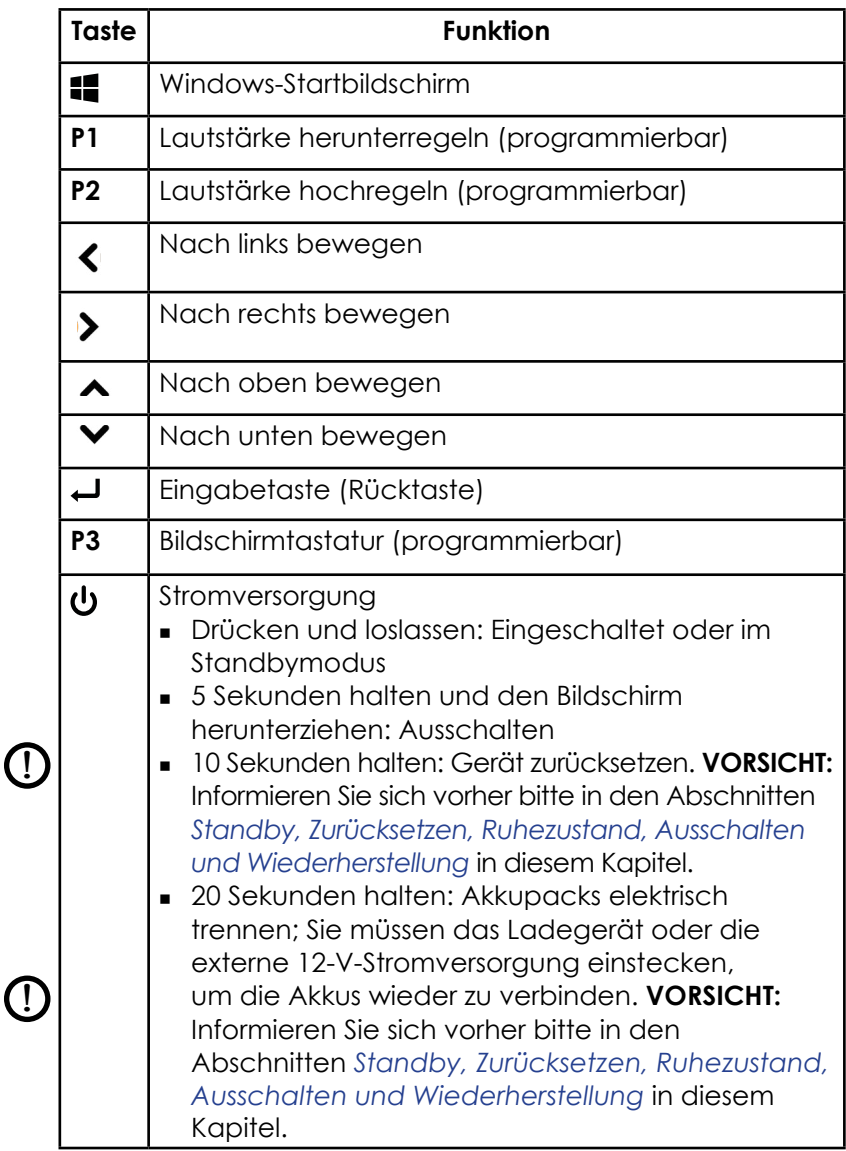

### <span id="page-18-0"></span>*Programmierbare Tasten*

Die Tasten **P1, P2 und P3** können für das Starten von Anwendungen oder Funktionen konfiguriert werden. <span id="page-19-0"></span>So stellen Sie die programmierbaren Tasten ein: Öffnen Sie das Startmenü und wählen Sie *Tastatur* in der Kachel "Verknüpfung" unten auf dem Bildschirm *Startmenü*. Die *Tastatur-Schaltflächen und das Bedienfeld für die Hintergrundbeleuchtung* werden angezeigt. Die programmierbaren Tasten und ihre aktuellen Zuweisungen werden angezeigt. Wählen Sie die von Ihnen bevorzugte Form über die Taste aus dem Dropdownmenü.

#### *Tastatur Helligkeit der Hintergrundbeleuchtung*

So passen Sie die Helligkeit der Hintergrundbeleuchtung an. Gehen Sie zum Startmenü und wählen Sie *Tastatur* aus. Unten im Bedienfeld *Tastatur-Schaltflächen und Hintergrundbeleuchtung* befindet sich ein Schieberegler, mit dem Sie die Helligkeit der Hintergrundbeleuchtung anpassen können. Sie können die Hintergrundbeleuchtung heller machen, indem Sie den Schieberegler nach rechts bewegen, oder dunkler, indem Sie ihn nach links bewegen. Eine geringere Hintergrundbeleuchtung der Tastatur spart Akkuenergie, wenn das Mesa 2 in Betrieb ist.

### **Energieverwaltung**

Das Mesa 2 läuft mit Akkuenergie mit einem aufladbaren Lithium-Ionen-Akkupack. Optional können Sie ein nicht austauschbares, internes Akkupack verwenden. Das Tablet kann entweder mit einem oder beiden Akkupacks betrieben werden.

### **Akkustatus und Verwaltung**

Um herauszufinden, wie viel Akkubetriebsdauer noch übrig ist, tippen Sie auf das Batteriesymbol unten auf dem Desktop-Bildschirm. Es wird der Ladezustand in Prozent und der Status aller Akkus angezeigt. Außerdem werden die Gesamtmenge an verbleibender Akkubetriebsdauer für alle installierten Akkus und die ungefähre Dauer, wie lange die Akkuenergie ausreicht, angezeigt. Die verbleibende Akkubetriebsdauer ist davon abhängig, welche Aufgaben das Gerät durchführt.

#### *Sparen der Akkuenergie*

Sie können Einstellungen anpassen, um den Stromverbrauch zu reduzieren.

- Vom Akkubildschirm aus kann die Helligkeit der Anzeigen-Hintergrundbeleuchtung einfach in Schritten von 25 % von 0 % auf 100 % umgeschaltet werden, indem Sie auf die Prozentkachel tippen (siehe Sonnensymbol).
- Tippen Sie auf die Kachel *Stromsparmodus*, um die Hintergrundbeleuchtung abzudunkeln oder um sie auf die vorhergehende Helligkeit einzustellen.
- Um zusätzliche Anpassungen vorzunehmen, wählen Sie *Einstellungen für Netzbetrieb und Energiesparen*. Hier kann unter anderem eingestellt werden, wie viel Zeit vergehen muss, bis das Tablet ausgeschaltet wird oder in den Ruhezustand geht oder ob Wi-Fi im Standbymodus aktiviert bleiben soll.

### **Laden des/der Akkupacks**

Anweisungen zum Einsetzen und Laden des austauschbaren Akkupacks finden Sie in den Anweisungen in *Kapitel 1, [Erste Schritte, Akku einsetzen...](#page-7-0)* In der Regel dauert es 4 bis 5 Stunden, bis ein Akkupack vollständig aufgeladen ist.

Bei Tablets, die sowohl über ein austauschbares Akkupack als auch über ein optionales internes Akkupack verfügen, lädt der intelligente interne Akkuladekreis zuerst das Akkupack mit der geringsten verbleibenden Energie auf. Wenn dieser Akkupack die gleiche Ladestufe wie der andere Akkupack erreicht, werden beide Akkupacks gleichzeitig geladen, bis sie beide vollständig geladen sind.

Akkupacks werden am besten bei Raumtemperatur (20 °C) geladen. Bei zu hohen oder zu niedrigeren Temperaturen werden sie nicht aufgeladen.

Wir empfehlen, das Akkupack bzw. die Akkupacks des Mesa 2 dauerhaft zu laden, wenn Sie sie länger als zwei Wochen nicht verwenden. Wenn Sie das Tablet an das im Lieferumfang enthaltene Steckernetzteil anschließen, werden die Akkus nicht überladen.

### **Akku-Lebensdauer**

Die Akku-Lebensdauer eines komplett aufgeladenen Akkus beträgt 20 Stunden oder mehr. Sie variiert und hängt davon ab, ob Sie einen optionalen internen Akku verwenden, welche Anwendungen Sie verwenden, wie hell die Hintergrundbeleuchtung eingestellt ist und ob Sie die Funkverbindung verwenden. Mit dem optionalen internen Akku wird die Ladekapazität des Geräts um 5-6 Stunden verlängert.

Die Lebensdauer von gelagerten Akkupacks beträgt etwa ein Jahr. Die Akkupacks sollten mindestens einmal pro Jahr aufgeladen werden. Damit wird verhindert, dass die Akkupacks so weit entladen werden, dass Schäden an den Akkus auftreten. Akkupacks, die nicht mindestens einmal pro Jahr geladen werden, funktionieren möglicherweise nicht mehr oder können möglicherweise nicht mehr vollständig geladen werden.

Akkupacks können in der Regel zwischen 1.000 und 3.000 Mal geladen werden.

**D VORSICHT:** Verwenden Sie ausschließlich die für das Mesa 2 entwickelten Akkus eines genehmigten Anbieters. Die Verwendung nicht genehmigter Akkus kann zum Verlust Ihrer Produktgarantieansprüche führen. Das Mesa 2 muss für den Austausch des optionalen internen Akkus an das Werk eingeschickt werden.

#### *Stromzustand*

Das Mesa2 wird entweder mit Akkustrom oder über eine externe Stromversorgung betrieben. Wenn eine externe Stromversorgung verwendet wird, müssen Sie einen austauschbaren und/oder einen internen Akku einsetzen.

**D VORSICHT:** Das Gerät kann nicht betrieben werden, wenn es an eine externe Stromversorgung angeschlossen, jedoch kein Akku eingesetzt ist. Wenn Sie das Gerät an eine externe Stromversorgung ohne eingesetzten Akku anschließen, können interne Komponenten des Geräts beschädigt werden, außerdem erlischt die Garantie.

### **Entfernen des austauschbaren Akkus**

Führen Sie die folgenden Schritte aus, um den austauschbaren Akku auszutauschen oder die SD-Karten einzusetzen oder zu entfernen:

- 1. Schalten Sie das Tablet aus.
- 2. So entfernen Sie die Akkufachklappe: Drücken Sie den Akkuverriegelungsschalter hinein, schieben Sie ihn in die entsperrte Position und entfernen Sie die Klappe.
- **VORSICHT:** Das Mesa 2 ist nicht gegen Wasser und Staub abgedichtet, wenn das Akkupack und die Akkuklappe nicht ordnungsgemäß eingesetzt sind*.* !
- **VORSICHT:** Schalten Sie das Tablet stets erst aus, bevor Sie den Akku entfernen. Wenn Sie dieser Anweisung nicht folgen, kann dies zu Datenverlust oder einer Beschädigung des Tablets führen. AUSNAHME: Wenn Ihr Tablet über einen internen Akku verfügt, ist diese Vorsichtsmaßnahme nicht erforderlich. Sie können den wechselbaren Akku sicher entfernen, während das Gerät in Betrieb ist.  $\mathsf T$ 
	- 3. Entfernen Sie den Akkupack, indem Sie die schwarze Lasche am Akkupack nach oben ziehen.

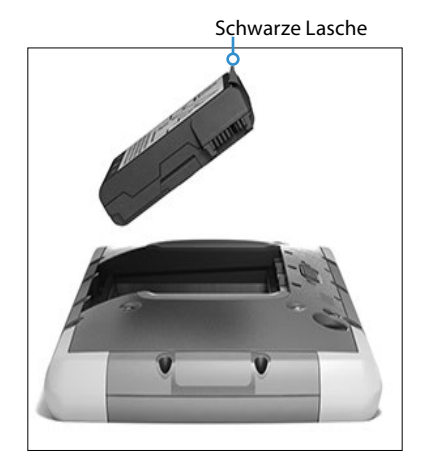

### <span id="page-23-0"></span>**LED-Aktivitätsanzeigen**

Die LED-Aktivitätsanzeigen befinden sich an der Vorderseite des Mesa 2 in der oberen linken Ecke.

- Rote LED, stetig leuchtend: 1) Wenn das Mesa 2 in den Energiesparmodus übergeht oder durch Drücken der Betriebstaste **b** ausgeschaltet wird, leuchtet die rote LED stetig, bis das Gerät den Vorgang erfolgreich abgeschlossen hat; dann schaltet sich die rote LED aus. Wenn Sie das Gerät ausschalten, dürfen Sie den Akku erst entfernen, wenn das Licht erloschen ist. 2) Das Steckernetzteil ist eingesteckt und der Akku ist voll (wird nicht aufgeladen).
- Rote LED, blinkend: Das Steckernetzteil ist eingesteckt und der Akku wird gerade aufgeladen.
- Grüne LED, stetig leuchtend oder blinkend: Programmierbar.
- Blaue LED, stetig leuchtend oder blinkend: Programmierbar.
- Gelbe Leuchte: Vorder- oder rückseitige Kamera wird verwendet.

Die blauen und grünen LEDs befinden sich an derselben Position. Sie können nicht gleichzeitig angezeigt werden. Diese LEDs können von einem Entwickler programmiert werden. Ein Beispielcode ist auf Anfrage erhältlich

### **Lichtsensor**

Alle Geräte verfügen über einen Umgebungslichtsensor, der sich an der Vorderseite des Mesa 2 der oberen rechten Ecke befindet. Der Lichtsensor passt die Hintergrundbeleuchtung der Anzeige dynamisch an.

Sie können diesen Vorgang je nach Vorliebe deaktivieren und die Helligkeit der Anzeige manuell steuern. Gehen Sie zum Startmenü und wählen Sie *Einstellungen > System > Anzeige*. Schalten Sie *Helligkeit automatisch ändern, wenn sich Beleuchtung ändert* aus und tippen Sie auf *Übernehmen*. Um die Anzeigenhelligkeit manuell einzustellen, tippen Sie auf das Batteriesymbol unten auf dem Desktop-Bildschirm. Die Helligkeit der Anzeigen-Hintergrundbeleuchtung kann einfach in Schritten von 25 % von 0 % auf 100 % umgeschaltet werden, indem Sie auf die Prozentkachel tippen (siehe Sonnensymbol).

### <span id="page-24-0"></span>**SD-Karten**

<u>!</u>

Das Mesa 2 verfügt im Akkufach über einen Steckplatz für eine Micro-SD-Karte. Der Kartensteckplatz und der flexible Kartenhalter wurden so gestaltet, dass sie die Karte sicher in ihrer Position halten, damit sie nicht herausfällt oder getrennt wird, wenn das Tablet herunterfällt. Um eine Karte einzusetzen oder zu entfernen, führen Sie die folgenden Schritte aus:

- 1. Schalten Sie das Tablet aus.
- 2. Entfernen Sie die Akkuklappe wie in Kapitel 1 beschrieben.
- **VORSICHT:** Das Mesa 2 ist nicht gegen Wasser und Staub abgedichtet, wenn das Akkupack und die Akkuklappe nicht ordnungsgemäß eingesetzt sind*.*
- **VORSICHT:** Schalten Sie das Tablet stets erst aus, bevor Sie den Akku entfernen. Wenn Sie dieser Anweisung nicht folgen, kann dies zu Datenverlust oder einer Beschädigung des Tablets führen. AUSNAHME: Wenn Ihr Tablet über einen internen Akku verfügt, ist diese Vorsichtsmaßnahme nicht erforderlich. Sie können den wechselbaren Akku sicher entfernen, während das Gerät in Betrieb ist. !
	- 3. Entfernen Sie den Akkupack, indem Sie die schwarze Lasche am Akkupack nach oben ziehen.
	- 4. Die Abbildung im Akkufach zeigt die richtige Lage und Ausrichtung der SD-Karte (Steckplatz auf der rechten Seite). Ziehen Sie den flexiblen Kartenhalter heraus. Um die Karte einzusetzen, drücken Sie sie in den Steckplatz.

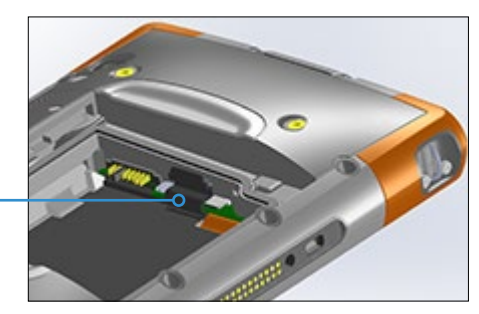

- 5. Drücken Sie den flexiblen Kartenhalter wieder in seine Position, in der er die Kartensteckplätze bedeckt.
- 6. Setzen Sie den Akkupack wieder ein und bringen Sie den Akkudeckel an.

<span id="page-25-0"></span>Um die SD-Karte zu entfernen, ziehen Sie sie heraus. Verwenden Sie Klebeband oder einen Radierer, falls Sie Schwierigkeiten haben.

### **Steckverbinderanschlüsse**

Das Mesa 2 verfügt über die folgenden Anschlüsse:

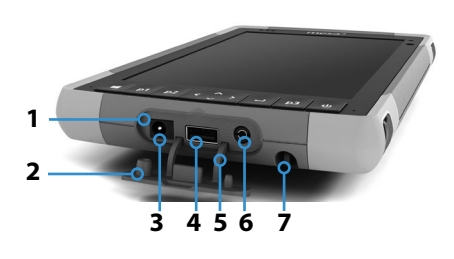

- 1 Steckverbinderanschlüsse
- 2 Anschlussschutz
- 3 12 V Gleichstromeingang
- 4 USB-Host, großer Stecker
- 5 Anschlussschutzhalter
- 6 Mikrofon-/Lautsprecherbuchse
- 7 Aufbewahrungsschlitz für den Stift mit feiner Spitze

Der Anschlussschutz kann entfernt und ausgetauscht werden. Wenden Sie sich an einen Verkaufsberater, wenn Sie einen neuen benötigen. Um ihn zu entfernen, ziehen Sie ihn aus den Anschlüssen; ziehen Sie dann vorsichtig die gebogenen Gummihalter aus ihren Öffnungen. Ersetzen Sie den Anschlussschutz, indem Sie die gebogenen Gummihalter wieder in die Öffnungen stecken.

*Hinweis: Die Anschlüsse sind versiegelt. Es ist kein Anschlussschutz notwendig, um das Eindringen von Wasser zu verhindern. Er dient vielmehr dazu, die Anschlüsse vor übermäßigem Staub und Schmutz zu schützen.*

### **Audiofunktionen**

Das Mesa 2 verfügt über die folgenden Audiofunktionen (die Position dieser Elemente finden Sie in den Abbildungen unter *[Der Aufbau des Mesa 2](#page-5-0)*):

 Lautsprecher – Der Lautsprecher liefert akustische Hinweise und Programmfeedback. Sie können Mono-Audiodateien anhören und Videos ansehen. Verwenden Sie für Stereo-Audio Bluetooth, Kopfhörer oder den HDMI-Ausgang am optionalen Dock.

- <span id="page-26-0"></span> Mikrofon – Nutzen Sie die Mikrofone, um Audionotizen oder (optional) Ton zu einem Video mit der Kamera aufzunehmen. Integrierte Mikrofone können auch für Anrufe mit Skype verwendet werden.
- Audioanschluss Der Audioanschluss unterstützt einen Stereokopfhörer oder eine Kopfhörer/Mikrofon-Kombination mit 3,5-mm-Anschlüssen.

### <span id="page-26-1"></span>**Standby, Zurücksetzen, Ruhezustand, Herunterfahren und Wiederherstellung**

### **Versetzen des Mesa 2 in den Energiesparmodus**

Das Mesa 2 wird standardmäßig nach wenigen Minuten in den Energiesparmodus versetzt. Wenn sich das Tablet im Standbymodus befindet, ist es zwar immer noch eingeschaltet, aber verbraucht wenig Energie.

- 1. Um das Mesa 2 in den Energiesparmodus zu versetzen, drücken Sie die Betriebstaste do kurz oder gehen Sie zum Startmenü, wählen Sie das Symbol *Ein/Aus* und dann *Energiesparmodus*. Das Versetzen in den Standbymodus kann einige Sekunden dauern, je nach den Aktivitäten, die das Tablet gerade ausführt. Während des Vorgangs leuchtet die rote LED weiter.
- 2. Um das Tablet wieder aus dem Standbymodus zurückzuholen, drücken Sie die Betriebstaste erneut. Nach dem Aufwachen nimmt das Tablet den Betrieb an der Stelle wieder auf, an der es sich vor dem Standbymodus befunden hat.
- 3. Sie können die Standardeinstellungen für den Standbymodus im Startmenü ändern unter *Einstellungen > System > Netzbetrieb und Energiesparen > Standbymodus*.

#### *Versetzen des Mesa 2 in den Ruhezustand*

Das Mesa 2 kann in den Ruhezustand versetzt werden, wodurch es heruntergefahren wird. Der Status des Tablets wird in einer besonderen Datei gespeichert. Wenn das Tablet eingeschaltet wird, wird das Gerät hochgefahren, sieht diese besondere Datei und stellt alles wieder in dem Status her, in dem es vor dem Ruhezustand war. Dies ist eine sicherere Wahl als der Standbymodus, wenn Sie Bedenken bezüglich der Akkuleistung haben. Wenn Ihr Akkuladestand zum Beispiel ziemlich niedrig ist, Sie aber für längere Zeit keine Möglichkeit zum Aufladen haben werden. Der Ruhezustand verlängert die Akkubetriebsdauer.

Standardmäßig geht das Mesa 2 in den Energiesparmodus, wenn Sie die Betriebstaste drücken. Sie können diese Einstellung auf Ruhezustand (oder andere Optionen) ändern.

Öffnen Sie das Startmenü und wählen Sie *Einstellungen*, gehen Sie dann zu *System > Netzbetrieb und Energiesparen*. Wählen Sie unten im Bildschirm, unter *Verwandte Einstellungen*, *Zusätzliche Energieeinstellungen* > *Auswählen, was beim Drücken von Netzschaltern geschehen soll*. Wählen Sie unter *Netzschaltereinstellungen, Beim Drücken des Netzschalters: Ruhezustand* aus den Drop-down-Listen für die Optionen *Akku* und *Netzbetrieb* aus.

### **Ausschalten und Einschalten des Mesa 2**

Um Akkuenergie zu sparen, wird empfohlen, das Mesa 2 auszuschalten, wenn es über ein verlängertes Wochenende oder mehrere Tage lang nicht verwendet wird.

**D VORSICHT:** Wenn das Mesa 2 heruntergefahren wird, werden alle Programme geschlossen und alle Systemkomponenten ausgeschaltet. Wenn der Ruhezustand nicht verwendet wird, werden alle Programme geschlossen. Nicht gespeicherte Daten können verloren gehen.

1. Speichern Sie die geöffneten Dateien und schließen Sie alle ausgeführten Programme.

- 2. Gehen Sie zum Startmenü, wählen Sie das Symbol *Ein/Aus* und wählen Sie *Herunterfahren*. Wenn das Startmenü nicht verfügbar ist, halten Sie die Betriebstaste fünf Sekunden lang gedrückt und schieben Sie den Bildschirm, der angezeigt wird, nach unten Richtung Unterkante des Mesa 2.
- 3. Bei Akkubetrieb dauert es in der Regel etwa 30 Sekunden, bis das Tablet vollständig heruntergefahren ist; es kann aber auch mehrere Minuten dauern.
- 4. Drücken Sie die Betriebstaste, um das Mesa 2 einzuschalten.

### **Strg-Alt-Entf-Funktion**

Drücken und halten Sie die Windows-Taste, drücken Sie dann auf die Betriebstaste. Daraufhin wird eine Liste angezeigt, die den *Task-Manager* umfasst. Wählen Sie *Task-Manager* aus, um zu ermitteln, welche Apps ausgeführt werden. Drücken Sie auf *Weitere Details* am unteren Ende, um *Prozess-*, *Leistungs-* und weitere Elemente anzuzeigen. Dies kann bei der Fehlerbehebung hilfreich sein.

### **Neustarten des Mesa 2**

Wenn das Mesa 2 nicht reagiert, langsam ist oder Programme nicht gestartet werden, könnte das Problem durch einen Neustart des Geräts behoben werden. Die Installation einer neuen Anwendung kann unter Umständen einen Neustart erforderlich machen.

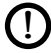

**D VORSICHT:** Beachten Sie, dass während des Neustarts Anwendungen geschlossen werden und nicht gespeicherte Daten verloren gehen.

So starten Sie das Mesa 2 neu: Gehen Sie zum Startmenü, wählen Sie das Symbol *Ein/Aus* und dann *Neu starten*.

### **Mesa 2 ist blockiert**

Wenn das Mesa 2 vollständig hängt und nicht reagiert oder Sie das Startmenü nicht aufrufen können, halten Sie die Betriebstaste fünf Sekunden lang gedrückt, um zu sehen, ob das Problem so behoben wird. Falls dies nicht funktioniert, halten Sie die Taste 10 Sekunden lang gedrückt. Dadurch wird die Hardware ausgeschaltet. Drücken Sie erneut auf den Betriebsschalter, um das Gerät wieder einzuschalten.

<span id="page-29-0"></span>Falls 10 Sekunden nicht funktioniert, halten Sie den Ein/Aus-Schalter 20 Sekunden lang gedrückt. Die Akkus werden so dazu gezwungen, sich elektrisch vom Tablet zu trennen, was zu einem vollständigen Abschalten führt. Das Tablet kann erst wieder eingeschaltet werden, wenn es mit dem Wechselstrom-Steckernetzteil an das Stromnetz angeschlossen wird. Denken Sie daran, wenn Sie sich draußen befinden.

**D VORSICHT:** Das Drücken der Betriebstaste für 20 Sekunden, um eine Trennung zu erzwingen, wird nur als letzte Möglichkeit empfohlen. Es kann schwere Auswirkungen auf die Systemhardware haben. Gehen Sie so NIEMALS vor, um ein Mesa 2 einfach auszuschalten oder neu zu starten.

#### **Wiederherstellungsabbild**

Sie können das Mesa 2 mithilfe eines Wiederherstellungsabbilds auf die Werkseinstellungen zurücksetzen.

Stellen Sie vor Beginn einer Wiederherstellung sicher, dass das Tablet ans Stromnetz angeschlossen ist. Gehen Sie zum Startmenü und wählen Sie *Einstellungen > Update und Sicherheit > Wiederherstellung > Diesen PC zurücksetzen > Starten*. Wählen Sie *Eigene Dateien beibehalten* oder *Alles entfernen*, je nach Ihren persönlichen Wünschen. Sie werden in einem Bestätigungsdialog dazu aufgefordert, zu bestätigen, wie Sie mit den vorhandenen Dateien verfahren möchten. Der Wiederherstellungsprozess kann bis zu 3 Stunden dauern.

### **Sensoren**

### **Kompass, Beschleunigungsmesser und Gyroskop**

Das Mesa 2 verfügt über einen integrierten Kompass und Beschleunigungsmesser. Der Beschleunigungsmesser hilft dem Kompass bei der Richtungsbestimmung, selbst wenn das Gerät nicht flach aufliegt. Das Gyroskop erfasst radiale Bewegungsänderungen. Kompass, Beschleunigungsmesser und Gyroskop können auch von anderen Benutzeranwendungen verwendet werden.

<span id="page-30-0"></span>Die Sensoren im Mesa 2 wurden werksseitig kalibriert. Mit periodischen Kalibrierungen durch den Benutzer wird der Kompass entsprechend der Umgebung, in der er verwendet wird, kalibriert. Bewegen Sie das Gerät in alle Richtungen und alle Winkel.

### **Drahtlose Kommunikation über Bluetooth®**

Das Mesa 2 ist mit der drahtlosen *Bluetooth*®-Technologie ausgestattet, die eine Verbindung zu anderen drahtlosen Geräten über die *Bluetooth*-Technologie ermöglicht.

### **Erstellen einer Verbindung/Kopplung eines Bluetooth-Geräts**

Um eine Verbindung zwischen dem Mesa 2 und einem anderen Gerät über die *Bluetooth*-Technologie herzustellen, gehen Sie wie folgt vor:

- 1. Schalten Sie beide Geräte ein.
- 2. Platzieren Sie beide in einem Abstand von einigen Zentimetern. (Das Mesa 2 verfügt über *Bluetooth* mit großer Reichweite, das andere Gerät jedoch möglicherweise nicht.)
- 3. Machen Sie *Bluetooth* auf beiden Geräten erkennbar. Auf dem Mesa 2 ist *Bluetooth* standardmäßig deaktiviert. Um es zu aktivieren, öffnen Sie das Wartungscenter und halten Sie das Symbol *Bluetooth* gedrückt. Wählen Sie *Zu Einstellungen wechseln*.
- 4. Auf dem Bildschirm *Bluetooth*-Einstellungen sehen Sie eine Liste aller *Bluetooth*-Geräte innerhalb des Bereichs. Tippen Sie auf den Namen des Geräts in der Liste, zu dem Sie eine Verbindung herstellen möchten, und tippen Sie anschließend auf *Koppeln*. Wenn Sie dazu aufgefordert werden, geben Sie die PIN oder Kennung des gekoppelten Geräts ein. Sie sind nun mit dem Gerät verbunden.

*Hinweis: Wenn* Bluetooth *eingeschaltet ist und das Tablet in den Energiesparmodus oder in den Ruhezustand wechselt, wird* Bluetooth *ausgeschaltet, um Akkuenergie zu sparen. Die Verbindung wird wiederhergestellt, sobald das Gerät wieder eingeschaltet wird. (Dies ist nicht der Fall mit der erweiterten Reichweite Bluetooth)*

### <span id="page-31-0"></span>**WLAN-Netzwerke**

Das Mesa 2 verfügt über ein integriertes WLAN-Netzwerk für die Verbindung mit dem Internet oder einem Büronetzwerk.

#### **Verbinden mit einem WLAN-Netzwerk**

Um WLAN zu nutzen und eine Verbindung herstellen zu können, müssen Sie sich in Reichweite eines WLAN-Zugriffspunktes befinden. Wenn das WLAN eingeschaltet wird (Standardeinstellung), startet das Mesa 2 automatisch damit, den Bereich nach verfügbaren WLAN-Netzwerken zu durchsuchen.

Halten Sie im Info-Center das *Symbol "WLAN-Netzwerk"* gedrückt und wählen Sie anschließend *Einstellungen aufrufen* aus. Eine Liste von verfügbaren Netzwerken wird angezeigt. Wählen Sie das Netzwerk aus, das Sie verwenden möchten, und geben Sie den Netzwerksicherheitsschlüssel ein. Das Mesa 2 speichert die erstellten WLAN-Netzwerkverbindungen.

Das WLAN kann ein- und ausgeschaltet werden und die Einstellungen können von diesem Setup-Bildschirm aus verwaltet werden.

*Hinweis: Windows 10 unterstützt keine Shared-Key-WEP-Verschlüsselung.*

<span id="page-32-0"></span>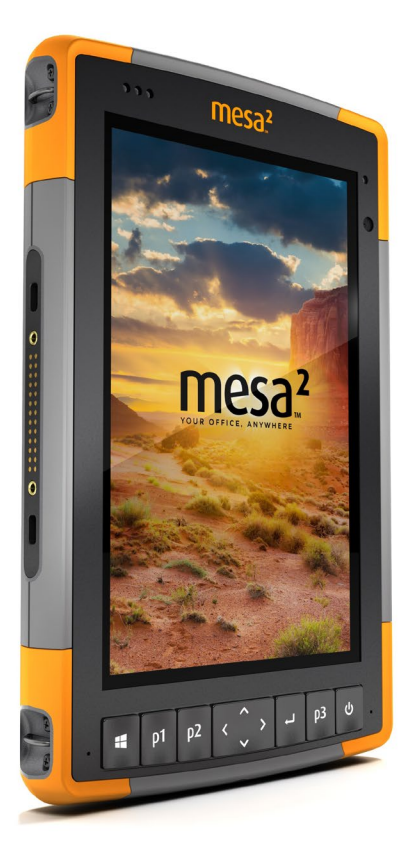

# 3 **Optionale Funktionen und optionales Zubehör**

### <span id="page-33-0"></span>**Optionale Funktionen und optionales Zubehör**

Dieses Kapitel befasst sich mit den optionalen Funktionen, die dem robusten Mesa 2-Tablet hinzugefügt werden können.

*Hinweis: Der RS-232-Anschluss ist in Kombination mit dem Barcode-Imager oder dem RFID-Lesegerät nicht verfügbar. Der NEO-M8T-GNSS-Empfänger mit einer externen Antenne ist in Kombination mit dem Barcode-Imager oder dem RFID-Lesegerät nicht verfügbar.*

### **GPS/GNSS**

Die Mesa 2-Geo-Modelle verwenden einen integrierten GPS/GNSS-Empfänger mit interner Antenne zur Bestimmung der Positionsdaten. Verwenden Sie "Karten", um Ihren Standort anzuzeigen und sicherzustellen, dass der Empfänger funktioniert. Öffnen Sie das Startmenü und wählen Sie *Karten*.

### **u-blox NEO-M8T GNSS-Empfänger**

Der u-blox NEO-M8T-Empfänger mit externem Antennenanschluss ist als Upgrade-Option für GPS/GNSS in Mesa 2-Geo-Modellen verfügbar. Der NEO-M8T-Empfänger kann Daten für die Nachbearbeitung sammeln. Ist eine externe GNSS-Antenne angeschlossen, so erkennt und verwendet der GPS/GNSS-Empfänger diese automatisch. Andernfalls verwendet der GNSS-Empfänger die interne GNSS-Antenne.

### **GPS-/GNSS-Unterstützung**

### *Integrierte GPS-/GNSS-Unterstützung in Windows*

Das Windows-Betriebssystem enthält integrierte Unterstützung für GPS-/GNSS-Geräte. Als Teil dieser Unterstützung bieten der Windows-Sensor und die Standortplattform ein Standardverfahren für GPS-/GNSS-Informationen, die Anwendungen zur Verfügung gestellt werden müssen, die unter Verwendung des Windows-Sensors und mithilfe von Anwendungsprogrammierschnittstellen (APIs) des Standorts entwickelt wurden.

### *Legacy-Unterstützung*

Zusätzlich zum Sensor und zu den APIs des Standorts können ältere Anwendungen, die den Zugriff auf einen seriellen

Anschluss verlangen, über eine COM-Port-Schnittstelle auf NMEA-Daten zugreifen. Der Name des COM-Ports kann unter Verwendung des Gerätemanagers ermittelt werden und befindet sich unter den Ports (COM und LPT) für den "virtuellen u-blox-COM-Port (COMx)", wobei "x" für die Ihrem Gerät zugewiesene Schnittstellennummer steht.

### **Konfigurieren des GNSS-Empfängers**

Mit dem Geode Connect-Programm ist es möglich, den internen u-blox GPS/GNSS-Empfänger zu konfigurieren. Wählen Sie aus dem Startmenü *Alle Apps > Juniper > Geode Connect.* Es wird ein Bildschirm angezeigt, auf dem alle erkannten Geräte angezeigt werden. Wählen Sie *Interner GNSS*. Es wird ein Bildschirm ähnlich dem unten dargestellten Bildschirm angezeigt:

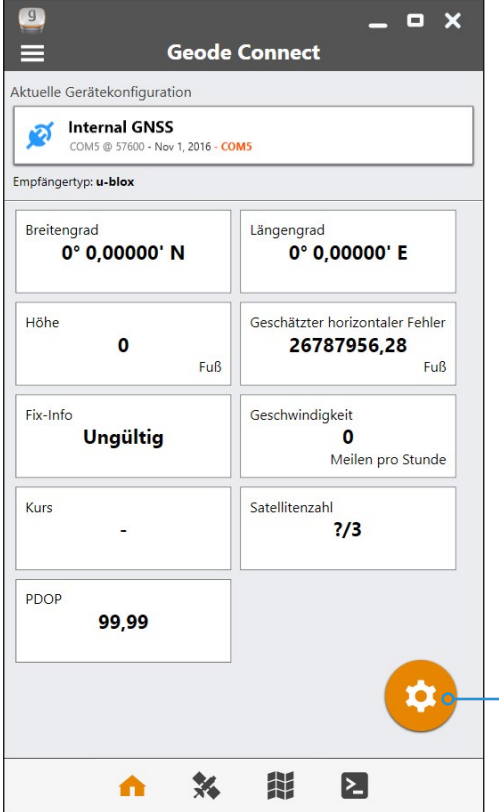

Tippen Sie auf das Zahnradsymbol, um zu den Konfigurationsbildschirmen zu gelangen.

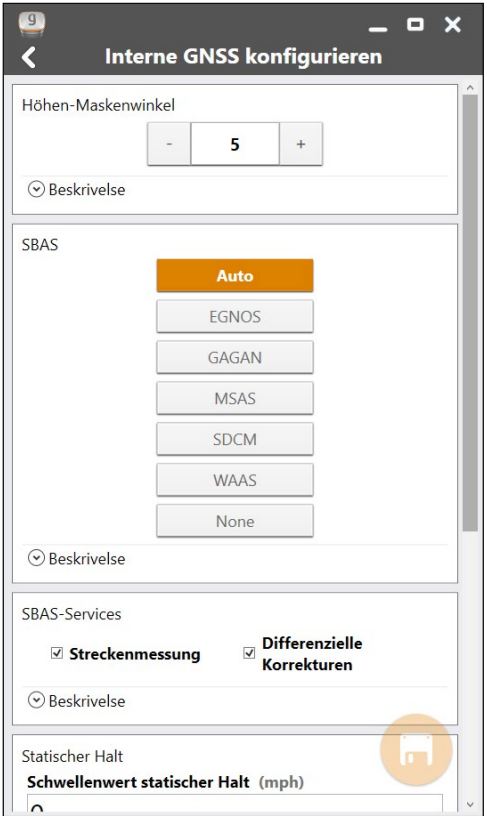

Navigieren Sie durch alle Bildschirme, um den Empfänger für Ihre Anwendung zu konfigurieren.

*Hinweis: Auf dem Konfigurationsbildschirm "Erweitert" wird eine Option zum Zurücksetzen auf die Werkseinstellungen angezeigt.*

### **GPS-/GNSS-Genauigkeit**

Die GPS-/GNSS-Antenne befindet sich unter den Benachrichtigungs-LEDs und ist für den Betrieb sowohl im Querformat als auch im Hochformat vorgesehen. Verdecken Sie diesen Bereich nicht mit der Hand oder anderen Gegenständen. Dadurch könnte die Genauigkeit verringert
werden. Je mehr Gegenstände sich zwischen der Antenne und den Satelliten befinden, desto niedriger ist die Genauigkeit.

# **Kamera**

Mesa 2-Geo-Modelle verfügen über eine nach vorn gerichtete 2-Megapixelkamera und eine nach hinten gerichtete 8-Megapixelkamera.

Die Kamera-App wird über das Startmenü unter *Alle Apps > Kamera* aufgerufen. Es befindet sich auch ein Kamerasymbol im Startmenü. Wenn Sie möchten, können Sie eine programmierbare Taste einrichten, um die Kamera-App zu starten. Weitere Informationen finden Sie in *[Kapitel 2,](#page-18-0)  [Standardfunktionen, Tastaturfunktionen, Programmierbare](#page-18-0)  [Tasten](#page-18-0)*.

Sowohl die Standbildkamera als auch die Videokamera können von diesem Bildschirm aus aufgerufen werden. Weitere Optionen wie Ton und Blitz werden oben im Kamerabildschirm gezeigt.

### **Foto- und Videobibliothek**

Fotos und Videos werden automatisch im Ordner "Bilder" gespeichert.

# **4G-LTE-Datenmodem**

Das 4G-LTE-Datenmodem ist optional für Mesa 2-Geo-Modelle und fügt dem Modem eine Fernnetz-Fähigkeit (WWAN) hinzu.

Dieses Modem unterstützt alle größeren Dienstanbieter in Nordamerika, Europa und vielen anderen Regionen der Welt. Weitere Informationen zu durch das Mesa 2 unterstützten Frequenzbändern und Modi finden Sie im *[Anhang D, Technische Daten](#page-87-0)*. Informationen zur Kompatibilität erhalten Sie bei Ihrem Dienstanbieter.

### **Einrichten eines Kontos bei einem WLAN-Anbieter**

Kontaktieren Sie einen WLAN-Anbieter, um einen Datenservice für Mobile-Daten-Modems einzurichten und eine Micro-SIM-Karte zu erhalten. Die folgenden Informationen werden zum Einrichten eines Kontos (USA) benötigt:

- 1. Die Rechnungsadresse und Business-ID, z. B. Ihre Bundessteuernummer (Federal Tax ID) oder VAT-Nummer.
- 2. Die erforderlichen Wireless-Dienste. Geben Sie an, dass Sie ausschließlich Datenservice brauchen. Sie benötigen keine Sprachanruf- oder SMS-Nachrichtenservices.
- 3. Eventuell wird nach der IMEI-Nummer des Modems gefragt. Wählen Sie im Startmenü *Einstellungen > Netzwerk und Internet > Mobilfunk* aus. Tippen Sie auf das Mobilfunk-Symbol und wählen Sie anschließend *Erweiterte Optionen* aus. Die IMEI-Nummer wird unter *Eigenschaften* aufgeführt.

### **Einsetzen der SIM-Karte**

Der Kartensteckplatz und der flexible Kartenhalter wurden so gestaltet, dass sie die Karte sicher in ihrer Position halten, damit sie nicht herausfällt oder getrennt wird, wenn das Tablet herunterfällt. Um eine Karte einzusetzen oder zu entfernen, führen Sie die folgenden Schritte aus:

- 1. Sie müssen das Tablet ausschalten.
- 2. Entfernen Sie die Akkuklappe wie in Kapitel 1 beschrieben.
- **VORSICHT:** Das Mesa 2 ist nicht gegen Wasser und Staub abgedichtet, wenn die Akkuklappe nicht ordnungsgemäß eingesetzt ist. !
	- 3. Entfernen Sie den Akkupack, indem Sie die schwarze Lasche auf der Vorderseite des Akkupacks nach oben ziehen.
	- 4. Die Abbildung im Akkufach zeigt die richtige Lage und Ausrichtung der SIM-Karte (Steckplatz auf der linken Seite). Ziehen Sie den flexiblen Kartenhalter heraus. Um die Karte einzusetzen, drücken Sie sie in den Steckplatz.

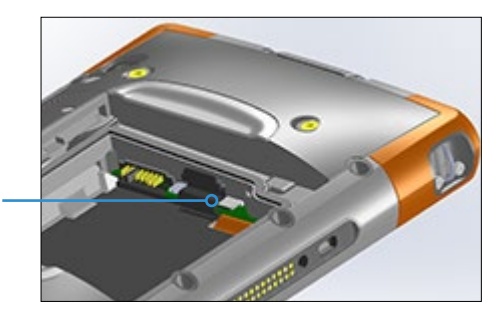

- 5. Drücken Sie den flexiblen Kartenhalter wieder in seine Position, in der er die Kartensteckplätze bedeckt.
- 6. Setzen Sie den Akkupack wieder ein und bringen Sie den Akkudeckel an.

Um die SIM-Karte zu entfernen, ziehen Sie sie vorsichtig mit einer Pinzette oder einem Stück Klebeband heraus.

*Hinweis: Sollte das Modem vor dem Ausschalten des Mesa 2 und dem Einsetzen der SIM-Karte eingeschaltet gewesen sein, werden Sie dazu aufgefordert, die Datenverbindung einzustellen, wenn Sie das Mesa 2 neu starten.* 

### **Barcode-Imager**

Mit dem robusten Mesa 2-Tablet mit Barcode-Imager können Sie 1D- und 2D-Barcodes lesen und Barcodedaten mühelos in benutzerdefinierte oder Standardprogramme importieren, die auf dem Mesa 2 ausgeführt werden.

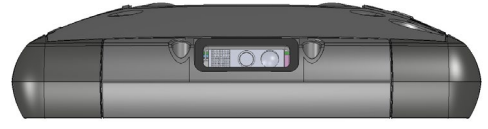

### **Barcode Connector-Programm**

Das Barcode Connector™-Programm ist ein Barcode-Wedge-Programm, das mit dem Barcode-Imager bereitgestellt wird. Öffnen Sie es über den Desktop oder das Startmenü unter *Alle Apps > Barcode Connector*. Nachdem das Barcode Connector-Programm geladen wurde, wird die Startseite angezeigt:

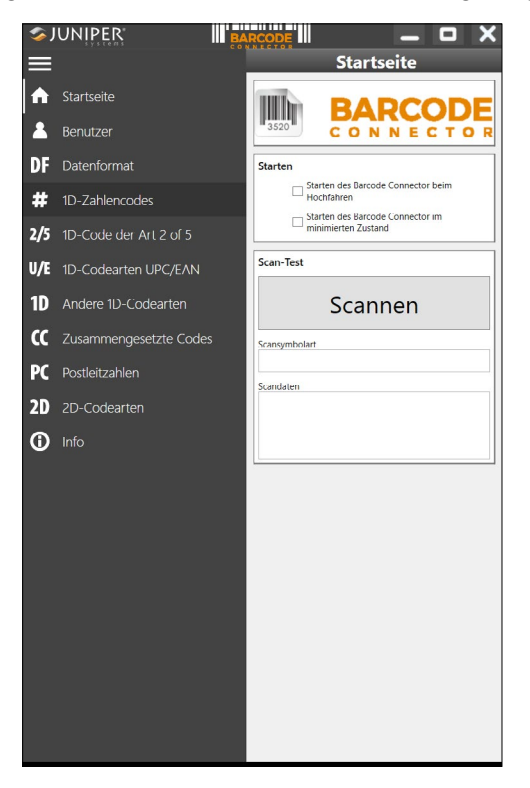

#### *Startseite*

Wählen Sie über die Startseite Ihre bevorzugte *Start*-Option. Sie können mit den aktuellen Einstellungen auch einen *Scan-Test* durchführen. Tippen Sie oben links auf das Menüsymbol, um das Menü zu minimieren

*Hinweis: Wenn Sie einen* Scan-Test *durchführen, tippen Sie auf die Schaltfläche* Scan *(Scannen) auf dem Bildschirm. Sie können auch die Scan-Schaltfläche auf dem Mesa 2 verwenden (P2 ist die Standardeinstellung). Setzen Sie den Cursor zunächst in das Feld* Scan Data *(Scan-Daten).* Nach einem erfolgreichen Scan-Vorgang werden die Barcode-Scan-Symbole und die Scan-Daten auf dem Bildschirm angezeigt.

#### *Barcode-Setup*

Wählen Sie das Menüsymbol in der linken oberen Ecke.

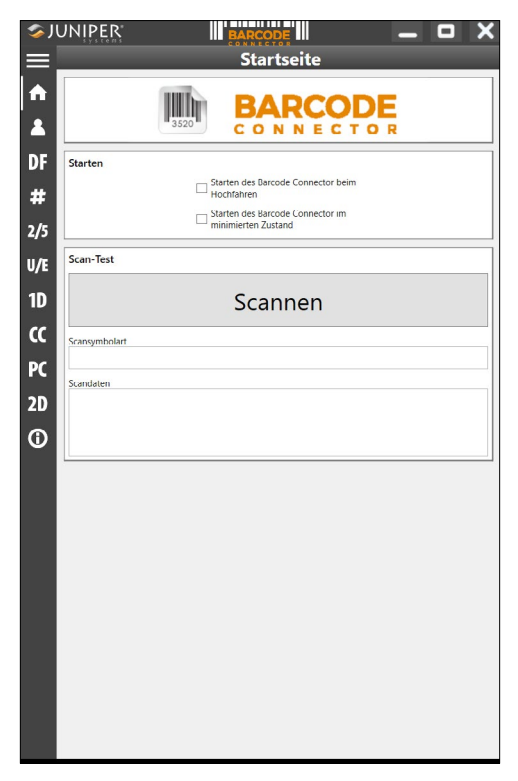

Wählen Sie aus diesem Menü *User* (Benutzer) aus, um die *Benutzereinstellungen* einzurichten. Richten Sie auf diesem Bildschirm Optionen ein, z. B. welche Schaltfläche Sie verwenden möchten, um Barcodes zu scannen (P2 ist die Standardeinstellung).

*Hinweis: Wählen Sie für weitere Informationen zu spezifischen Einstellungen* Description *(Beschreibung) aus, wenn diese Option gemäß dem nächsten Bildschirm unter* Picklist Mode *(Auswahllistenmodus) verfügbar ist.*

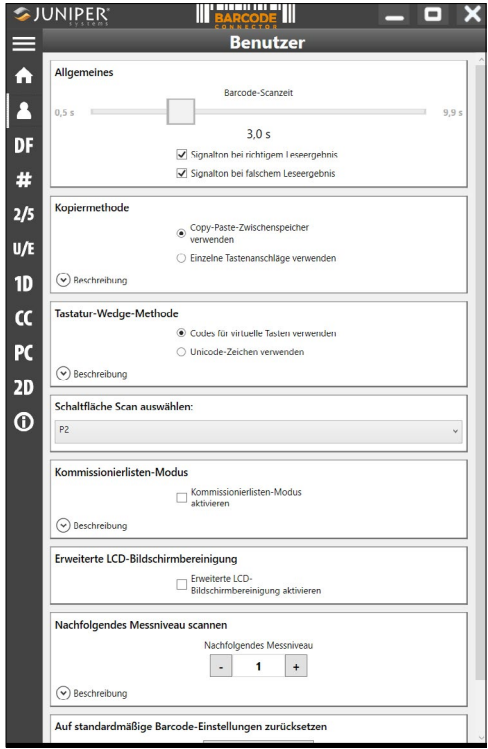

Auf dem Bildschirm *Data Format* (Datenformat) können Sie ein Präfix und ein Suffix einrichten:

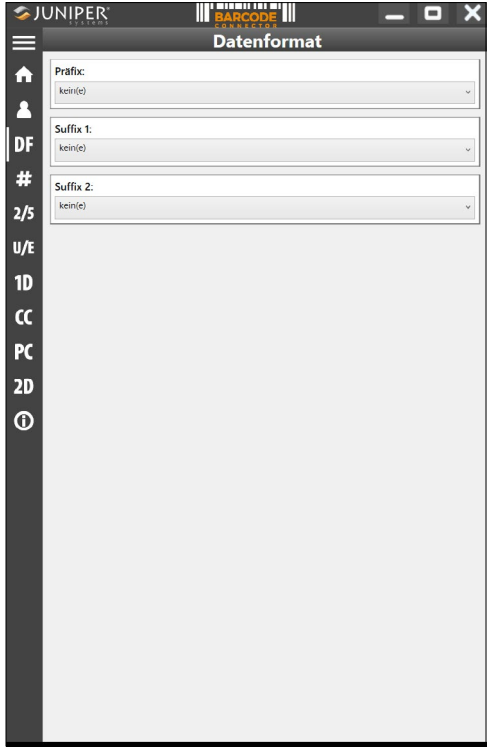

Verwenden Sie die übrigen Menüoptionen, um verschiedene Barcode-Typen einzurichten, darunter 1D-Code-Typen, zusammengesetzte Codes, Postleitzahlen oder 2D-Code-Typen.

### *Lesen eines Tags*

Nachdem nun das Barcode Connector-Programm eingerichtet ist, können Sie mit dem Scannen von Barcodes beginnen.

- 1. Minimieren Sie das Barcode Connector-Programm.
- 2. Öffnen Sie eine Anwendung oder ein Dokument, um die Barcode-Daten abzurufen, und setzen Sie den Cursor an eine Position, an der die Daten positioniert werden sollen.
- 3. Der Barcode-Imager befindet sich im oberen Bereich des Mesa 2 bei Betrachtung im Hochformat. Zielen Sie mit

dem Barcode-Imager auf den Barcode.

4. Der erforderliche Abstand zwischen dem Barcode und dem Mesa 2 variiert und hängt von dem zu lesenden Barcode ab. Es gibt eine rote Zielpunkt-LED, die Sie dabei unterstützt, den richtigen Barcode anzusteuern. Drücken Sie auf die Taste "Scan" (Scannen). Wenn der Barcode erfolgreich gescannt wurde, werden die Barcode-Daten in Ihr Dokument übertragen.

### **Fehlerbehebung beim Barcode-Scanner**

Sollte der Barcode-Scanner nicht ordnungsgemäß funktionieren, können Sie über die folgenden Schritte auf die Werkseinstellungen zurücksetzen.

- 1. Starten Sie Barcode Connector.
- 2. Scannen Sie den hier angezeigten Barcode zum Zurücksetzen des Scanners auf die Werkseinstellungen.

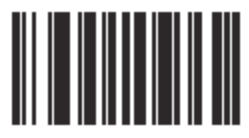

- 3. Verwenden Sie die Schaltfläche "Reset Settings" (Einstellungen zurücksetzen) auf der Seite "User" (Benutzer) von Barcode Connector, um die Einstellungen des Barcode Connector-Programms zurückzusetzen.
- 4. Schließen Sie das Barcode Connector-Programm.
- 5. Rufen Sie Barcode Connector auf, und überprüfen Sie, dass die Funktionalität ordnungsgemäß zurückgesetzt wurde.

### **Barcode-Beispiele**

*1D-Barcodes*

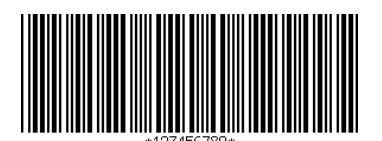

Code 39

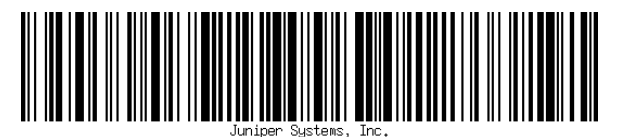

Code 128

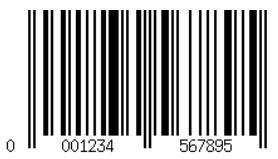

UPC-A

### *2D-Barcodes*

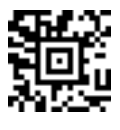

Aztec

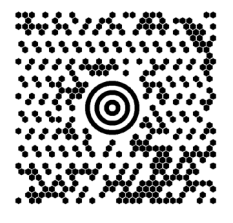

Maxicode

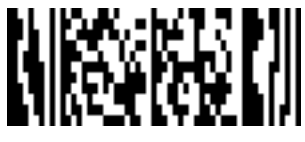

MicroPDF417

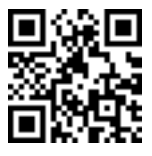

QR-Code

# **RFID-Reader**

Mit dem robusten Mesa 2-Tablet mit RFID-Lesegerät können Sie UHF-RFID-Tags lesen und Daten mühelos in benutzerdefinierte oder Standardprogramme importieren, die auf dem Mesa 2 ausgeführt werden.

### **RFID Connector**

Um die RFID-Anwendung zu öffnen, gehen Sie zum Startmenü und wählen *Alle Apps > RFID Connector*. Daraufhin wird der folgende Bildschirm angezeigt: Richten Sie auf diesem Bildschirm die Optionen nach Ihren Anforderungen ein:

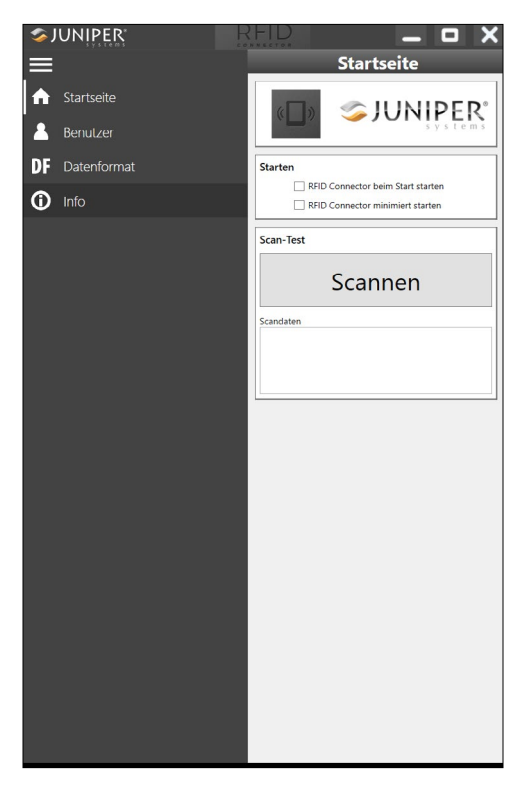

Wählen Sie Benutzer aus dem Menü. Tippen Sie auf das Menüsymbol, um die Menüleiste zu minimieren.

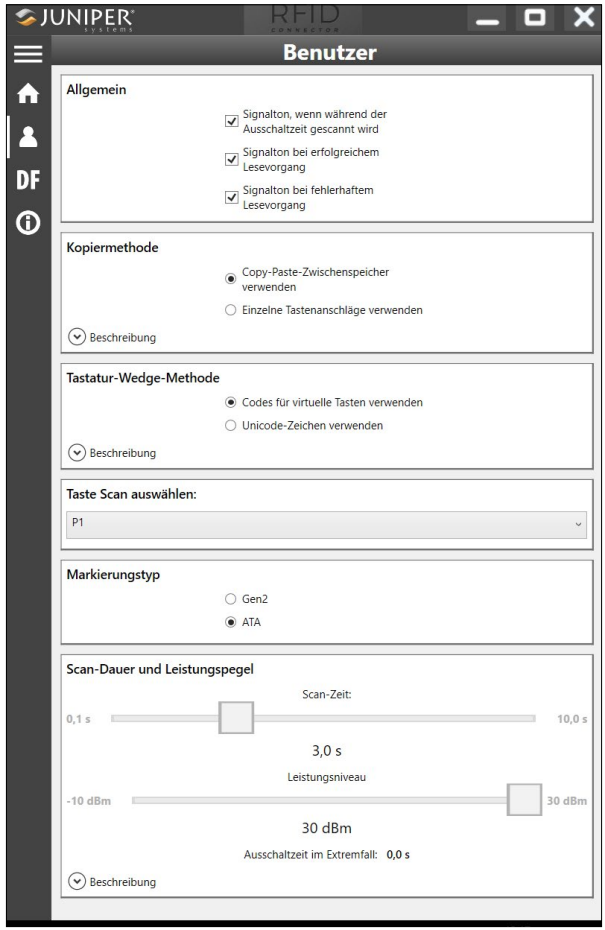

### *Optionen*

 Prefix (Präfix), Suffix 1 (Suffix 1) und Suffix-2 (Suffix 2)-Kombinationsfelder: Hier können Sie aus einer der folgenden Optionen auswählen:

```
kein(e)
NULL
Zeilenvorschub
Zeilenumbruch
#
```
\$ Tabulator Datum Zeit

Wenn Sie eine Auswahl treffen, die nicht "none" (keine(e)) lautet, wird den gescannten Daten ein Präfix oder Suffix voran- oder nachgestellt. Beispiel: Wenn das Präfix auf "#", "Suffix 1" auf "none" (kein/e) und "Suffix 2" auf "\$" gesetzt ist und der gescannte Tag "123" lautet, zeigt die Tastaturweiche "#123\$" an, und zwar so, als wenn die Eingabe über eine Tastatur erfolgt wäre.

- Scan Time (Scan-Dauer): Bestimmt, wie lange versucht werden soll, den Scan-Vorgang erfolgreich abzuschließen, bevor die Anwendung diesen Vorgang abbricht. Wenn Sie auf die Taste "Scan" (Scannen) drücken, führt RFID so lange Scan-Vorgänge durch, bis ein Tag gefunden wurde oder die definierte Zeit abgelaufen ist.
- Power Level (Leistungsstufe): Definiert die Leistungsstufe für das Modul. Die maximale Leistung wird durch die Region bestimmt, für die RFID konfiguriert wurde. In den USA sind 20 dBm definiert, während für die EU und Australien 24 dBm vorgesehen sind. Sie können bei Bedarf höhere Stufen mit einem Wert von bis zu 27 dBm definieren, die Funkverbindung muss in diesem Fall zwischen einzelnen Scan-Vorgängen jedoch möglicherweise für eine gewisse Zeit ausgeschaltet bleiben.
- Worst Case Off Time (Maximale Dauer im Aus-Zustand): Wenn die Leistung auf einen höheren Wert als der vorgeschriebene Grenzwert (20 oder 24 dBm) gesetzt wird, wird hier die Höchstdauer angezeigt, die die Funkverbindung ausgeschaltet bleibt, bis ein neuer Scan möglich ist.
- Schaltfläche Scan auswählen: Mit dieser Schaltfläche können Sie aus den Optionen P1, P2 oder P3 als RFID-Scan-Schaltfläche auswählen. Während die RFID-Anwendung ausgeführt wird, werden mit diesen Werten die Werte in der *Systemsteuerung für die Tastatur* überschrieben. Wenn

für den RFID Connector P1 als Scan-Schaltfläche definiert wurde, zeigt die *Systemsteuerung für die Tastatur* P1 als leer an. Ändern Sie diesen Wert in der *Systemsteuerung für die Tastatur* nur dann, wenn RFID Connector nicht ausgeführt wird. Sobald RFID Connector beendet wurde, geht die Scan-Schaltfläche auf den Wert zurück, der vor dem Start von RFID Connector gültig war.

- Beep on good/bad read (Signalton bei gutem/falschem Leseergebnis): Es wird ein Ton abgespielt, wenn ein Tag gelesen wurde. Es wird ein anderer Ton abgespielt, wenn die erlaubte Zeit abgelaufen ist und kein Tag gelesen wurde.
- Startup RFID Connector on bootup (Starten von RFID Connector beim Hochfahren): Die RFID Connector-Software wird beim Hochfahren des Geräts automatisch gestartet.
- **Startup RFID Connector Minimized (RFID Connector** minimiert starten): Die RFID Connector-Software wird nach dem Starten automatisch minimiert.
- Use copy/paste buffer (Copy-Paste-Zwischenspeicher verwenden): Wenn diese Option definiert ist, werden die RFID-Daten (manchmal einschließlich Präfix- und/oder Suffix-Daten) in den Kopier-Zwischenspeicher gelegt, und es wird ein Strg-V-Vorgang simuliert, um die Daten an die durch den Benutzer definierte Position einzufügen. *Vorsicht: Die Daten verbleiben im Kopier-Puffer, wenn also vertrauliche Daten gescannt werden, verwenden Sie die Option "Individual Keystrokes" (Einzelne Tastenanschläge verwenden). Diese Methode ist wesentlich zügiger.*
- Use individual keystrokes (Einzelne Tastenanschläge verwenden): Ist diese Option definiert, wird jedes Zeichen (einschließlich Präfix- und/oder Suffix-Daten) als ein einzelner Tastenanschlag gesendet.
- Scan-Option: Mit dieser Option können Sie Ihre Konfiguration testen. Wenn Sie auf diese Schaltfläche drücken, wird das Feld "Scan Data" (Scan-Daten) gelöscht und ein neuer RFID-Scan eingeleitet. Alternativ können Sie den Cursor in das Feld "Scan Data" (Scan-Daten) setzen und auf die Schaltfläche drücken, die als Scan-Schaltfläche definiert wurde (P1, P2 oder P3).

### *Lesen eines Tags*

Öffnen Sie ein Dokument, um die Tag-Daten zu empfangen, und stellen Sie den Cursor an die richtige Position. Halten Sie das Mesa 2 für eine optimale Leseleistung so, dass der Bildschirm Ihnen zugewandt ist und sich der Tag in einer direkten Linie hinter dem Mesa 2 befindet. Das RFID-Lesegerät ist intern und befindet sich etwa 5 cm rechts von der Kamera, wenn Sie von hinten auf das Mesa 2 schauen. Für eine optimale Ausrichtung halten Sie das Mesa 2 im Hoch- oder Querformat entweder orthogonal oder normal in Bezug auf den Tag.

Der erforderliche Abstand zwischen dem Tag und Mesa 2 variiert und hängt vom Tag ab. Es handelt sich hierbei nicht um ein Lesegerät mit großer Reichweite, daher sollte der Tag idealerweise wenige Zentimeter, höchstens aber 90 cm entfernt sein.

### *Antenne für das RFID-Lesegerät*

Bei der Antenne handelt es sich um eine zirkularpolarisierte Antenne. Sie hat zwar eine reduzierte Reichweite, aber Sie können das Mesa 2 dafür beliebig ausrichten (lineare Antennen haben möglicherweise eine größere Reichweite, wenn sie richtig ausgerichtet sind).

EU und Australien: Wenn Sie den RFID verwenden, ist der Mobilfunkempfang deaktiviert. Wenn Sie über eine Mobilfunkverbindung verfügen und auf die Schaltfläche "Scan" (Scannen) für RFID drücken, wird die Mobilfunkverbindung für 10-20 Sekunden deaktiviert.

# **RS-232-Anschluss**

Der 9-polige RS-232-D-Sub-Anschluss stellt eine Option für das Mesa 2 dar. Je nach werksseitiger Konfiguration sind entweder 5 V Gleichstrom oder 12 V Gleichstrom auf Stift 9 verfügbar.

Über die RS-232-Systemsteuerung können Sie das Verhalten des RS-232-Anschlusses konfigurieren. Auf dem Desktop gibt es einen Link zu dieser App.

Wenn Sie die RS-232-Systemsteuerung öffnen, wird die folgende Standardkonfiguration angezeigt:

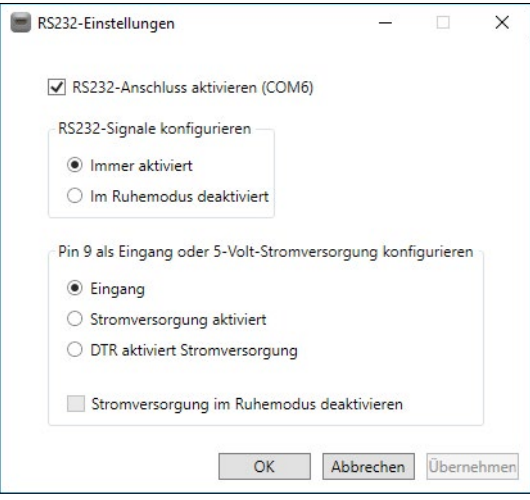

Die Optionen können bearbeitet und an Ihre Anwendung angepasst werden:

 Enable RS-232 port (RS-232-Anschluss aktivieren): Ist dieses Kontrollkästchen deaktiviert, ist die Stromversorgung ausgeschaltet. Ist dieses Kontrollkästchen aktiviert, wird die RS-232-Hardware mit Strom versorgt. In diesem Fall wird die zugewiesene Nummer des COM-Anschlusses angezeigt. *Hinweis: Wenn an den RS-232-Anschluss kein Gerät angeschlossen ist, ist es möglich, dass die Anschlussstifte schneller korrodieren, wenn sie weiterhin mit Strom versorgt werden. In den Einstellungen können Sie die* 

*Stromversorgung unterbrechen, wenn das Gerät nicht verwendet wird.*

*Hinweis: Der Stromverbrauch im Energiesparmodus ist höher, wenn die RS-232-Hardware mit Strom versorgt wird.*

 Configure RS-232 Signals (RS-232 Signale konfigurieren): Wählen Sie *Always enabled* (Immer aktiviert) aus, damit die Aus- und Eingabesignale des RS-232 funktionieren, wenn das Mesa 2 verwendet wird oder sich im Energiesparmodus befindet. Wählen Sie *Disabled during sleep* (Im Energiesparmodus deaktivieren), damit die Ausund Eingangssignale des RS-232 automatisch deaktiviert

werden, wenn sich das Tablet im Energiesparmodus befindet. Wenn in Ihrer App und/oder auf dem RS-232- Gerät Kommunikationsfehler auftreten, wenn das Tablet in den Energiesparmodus versetzt oder reaktiviert wird, sollten Sie diese Option nicht verwenden.

*Configure pin 9 as input or power supply (Stift 9 als Eingang oder Stromversorgung konfigurieren): Stift 9 ist der Eingang für das Tonsignal. Er wird nur noch selten von Geräten verwendet und hat sich zu einem beliebten Stift entwickelt, um das RS-232-Gerät mit Strom zu versorgen.* 

*Wählen Sie* Input *(Eingang) aus, wenn Ihr Gerät das Tonsignal verwendet oder es nicht über den RS-232- Anschluss mit Strom versorgt werden muss.*

*Wählen Sie* Power supply enabled *(Stromversorgung aktiviert) aus, um Stift 9 zu einer Stromversorgung für das RS-232-Gerät zu machen. Die Stromversorgung wird automatisch aktiviert, ohne dass Änderungen am COM-Anschluss vorgenommen werden müssen. Modellabhängig versorgt die Stromversorgung das Gerät entweder mit 5 V Gleichstrom oder mit 12 V Gleichstrom.*

- Wählen Sie *DTR enables power supply* (DTR aktiviert Stromversorgung), um Stift 9 zu einer Stromversorgung (mit 5 V Gleichstrom oder 12 V Gleichstrom, je nach Modell) zu machen. Die Stromversorgung bleibt so lange deaktiviert, bis die Benutzeranwendung den COM-Port öffnet und das DTR-Signal initiiert. Wenn das DTR nicht mehr vernehmbar ist, wird die Stromversorgung deaktiviert.
- Aktivieren Sie das Kontrollkästchen *Disable power supply during sleep* (Stromversorgung im Energiesparmodus deaktivieren), damit die Stromversorgung automatisch ausgeschaltet wird, wenn sich das Tablet im Energiesparmodus befindet. Damit kann das RS-232- Gerät im Energiesparmodus Akkuenergie sparen. Wenn in Ihrer App und/oder auf dem RS-232-Gerät Kommunikationsfehler auftreten, wenn das Mesa 2 in den Energiesparmodus versetzt oder reaktiviert wird, sollten Sie dieses Kontrollkästchen nicht aktivieren.

# **Büro-Dockingstation**

Mit der Büro-Dockingstation können Sie die folgenden Funktionen ausführen:

- Robustes Mesa 2-Tablet laden
- Mesa 2 als Desktop-Computer verwenden
- Daten über eine Ethernetverbindung von oder zu einem anderen Computer oder Netzwerk übertragen

# **Dock-Komponenten 2 3 1**

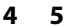

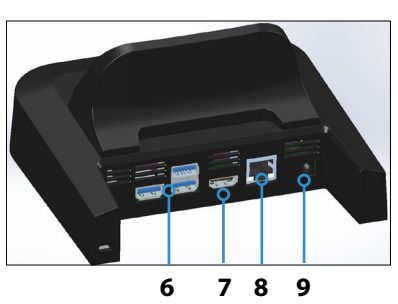

- 1 Sperrriegel (2)
- 2 Ausrichtungsstift (2)
- 3 Rückenlehne
- 4 Entriegelungstaste
- 5 Federkontaktstifte
- 6 USB-Anschlüsse, Host (3)
- 7 HDMI-Anschluss
- 8 Ethernet-Port
- 9 Stromversorgungsbuchse

### **Anschlüsse**

- Die USB-Anschlüsse dienen für den Anschluss von Peripheriegeräten an das Mesa 2, wie z. B. Maus, Tastatur oder externe Speichereinheiten.
- Über den HDMI-Anschluss kann ein Monitor mit dem Mesa 2 verbunden werden. Auf diese Weise können Sie einen weiteren Bildschirm nutzen.
- Der Ethernet-Anschluss wird für den Anschluss an ein Netzwerk verwendet (ein Ethernet-Kabel ist nicht im Lieferumfang enthalten).

### *HDMI-Anschluss*

Bei einigen älteren Modellen des Mesa 2 müssen Sie einen USB-an-HDMI-Dongle verwenden, um die HDMI-Funktion nutzen zu können.

Der HDMI-Anschluss an der Dockingstation kann verwendet werden, wenn das Mesa 2 über drei Reihen mit Docking-Stiftkontakten verfügt.

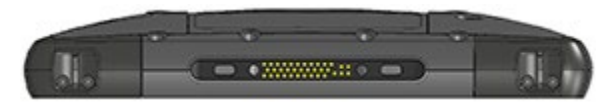

Für HDMI wird ein Dongle benötigt, wenn das Mesa 2 über zwei Reihen mit Docking-Stiftkontakten verfügt.

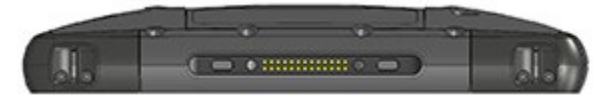

Schließen Sie den USB-Anschluss am Dongle an einen USB-Anschluss an der Dockingstation an und verbinden Sie dann das HDMI-Kabel mit dem Dongle. (Einige Dockingstation-Modelle sind mit einem Dongle ausgerüstet. Sie sind jedoch auch separat erhältlich.)

### **Verwenden der Dockingstation**

- 1. Schließen Sie die Dockingstation über das im Lieferumfang des Mesa 2 enthaltene 20-W-Wechselstrom-Steckernetzteil an die Stromversorgung an (für die Anschlüsse ist eine externe Stromversorgung erforderlich). Optional ist auch ein 45-W-Ladegerät erhältlich und wir empfehlen dieses Ladegerät, wenn Sie die Dockingstation als Bürocomputer verwenden und diverse Peripheriegeräte anschließen möchten. Das 20-W-AC-Steckernetzteil liefert möglicherweise nicht genug Strom, um die Akkus zu laden und das Mesa 2 zu betreiben.
- 2. Schließen Sie die Kabel für Ihre gewünschte Konfiguration an.
- 3. Falls ein Trageriemen die Docking-Kontakte bedeckt, klinken Sie eines der Enden aus oder entfernen Sie den Riemen.
- 4. Halten Sie das Mesa 2 horizontal mit nach unten weisenden Docking-Stiftkontakten. Gerät über den Dock-Ausrichtestiften platzieren und nach unten drücken, bis die Sperre hörbar und spürbar einrastet.
- 5. Einige Geräte benötigen Treiber. Wenn eine Display-Aufforderung erscheint, folgen Sie den Anweisungen auf dem Schirm und warten Sie die Installation der Treiber ab. Wenn ein Modell mit der Dockingstation verbunden ist, das einen USB-an-HDMI-Dongle verwendet, müssen Sie den Treiber für diesen Dongle möglicherweise herunterladen und installieren. Die aktuelle Version des Treibers finden Sie hier: *[http://www.displaylink.com/](http://www.displaylink.com/downloads/file?id=675) [downloads/file?id=675.](http://www.displaylink.com/downloads/file?id=675)* Einige Dongles werden auch mit einer Treiber-CD geliefert.
- 6. Das Mesa 2 lädt schneller, wenn die Energieeinstellungen so eingestellt sind, dass das Mesa 2 in einen niedrigen Energiemodus schaltet, wenn es angeschlossen ist, jedoch nicht verwendet wird. Um diese Einstellung an Ihre Anforderungen anzupassen, gehen Sie zum Startmenü und dann zu *Einstellungen > System > Netzbetrieb und Energiesparen*.
- 7. Um das Mesa 2 aus der Dockingstation zu entfernen, drücken sie auf die Freigabetaste und ziehen Sie das Mesa 2 heraus.

### *Hinzufügen eines Monitors oder Projektors*

Um einen Monitor an das Mesa 2 anzuschließen, schließen Sie das Gerät an den HDMI-Anschluss an (direkt oder über einen USB-an-HDMI-Dongle). Gehen Sie zum Wartungscenter und wählen Sie *Project* (Projekt), *Extend* (Erweitern) oder die Option, die Sie bevorzugen. Die Startleiste kann auf einem oder auf beiden Bildschirmen angezeigt werden. Alternativ können Sie den externen Monitor als Haupt-Display einstellen. Dies kann in einer Büroumgebung zweckmäßig sein. So richten Sie zusätzliche Funktionen wie die Ausrichtung ein: Gehen Sie zum Startmenü und dann zu *Einstellungen > System > Bildschirm*.

### *Einrichten der Dockingstation auf einer Oberfläche*

Die Büro-Dockingstation steht frei. Sie kann auch auf einer Oberfläche wie z. B. auf einem Schreibtisch oder in einem Regal angebracht werden. Zu diesem Zweck sind am Boden Langlöcher vorgesehen. Der Abstand zwischen den Löchern ist 101,5 mm (4 Zoll).

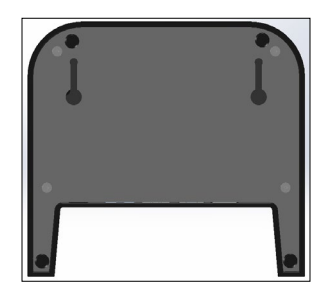

### **Ethernet – Technische Daten**

- 10/100/1000 Mbps Twisted-Pair-Ethernet
- IEEE802.3/802.3∪/802.3ab 10BASE-T, 100BASE-TX und 1000BASE-T
- Verwaltet Twisted-Pair-Crossover-Erkennung und -Korrektur
- Vollduplex- und Halbduplex-Fähigkeit (nur Vollduplex-Betrieb bei 1000 MBit/s)

### **Informationen zu Wartung und Umwelt**

- Die Ethernet-Dockingstation ist nur zur Verwendung in geschlossenen Räumen vorgesehen.
- Die Temperatur sollte zwischen 0 °C und 50 °C betragen.
- Verwenden Sie das Dock nicht in Situationen, in denen Wasser in die Anschlüsse eindringen kann. Das Gerät ist nicht gegen Wasser geschützt und muss trockengehalten werden.
- Docking-Stifte (Federkontaktstifte) nicht mit leitfähigen Gegenständen in Berührung bringen, wenn das Dock an die Stromversorgung angeschlossen ist.
- Lassen Sie keine Gegenstände auf das Dock fallen, die die Pins beschädigen könnten.
- Halten Sie die Federkontaktstifte von Schmutz fern.

# **Akkuladegerät**

Das Akkuladegerät ist ein optionales Zubehör, um die Ersatzakkupacks Ihres Mesa 2 zu laden.

### **Verwenden des Akkuladegeräts**

Die Akkus lassen sich am besten bei Raumtemperatur laden (ca. 20 °C). Unter 0 °C bzw. über 50 °C lassen sich Akkus entweder gar nicht oder nur sehr langsam laden.

Versorgen Sie das Akkuladegerät über ein Wechselstrom-Steckernetzteil, das im Lieferumfang Ihres Akkulade-Kits oder Ihres Mesa 2 enthalten war, mit Strom. Schieben Sie das Akkupack in das Akkuladegerät und richten Sie es aus, sodass die Akkukontakte die Ladekontakte im Akkuladegerät berühren. Wenn das Akkupack geladen wird, blinkt die rote LED langsam.

### **LED-Anzeige**

Die LED zeigt den Ladestatus an:

- Dauerhaft ein: Das Akkupack ist vollständig geladen.
- Blinken (langsam): Das Akkupack wird geladen.
- Aus: Es ist keine Energie vorhanden. Der Akku wird nicht geladen.

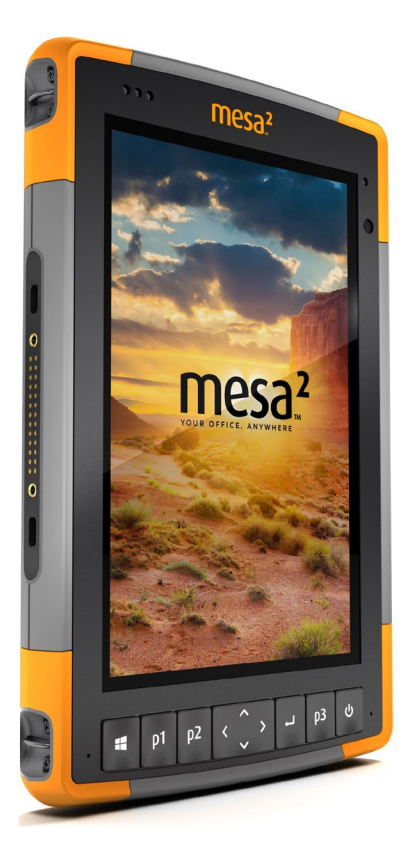

# A **Aufbewahrung, Wartung und Recycling**

# **Aufbewahrung, Wartung und Recycling**

Folgen Sie den Anweisungen in diesem Kapitel, um das Mesa 2 einwandfrei zu warten und zu verwerten.

### **Aufbewahrung des Mesa 2 und der Akkupacks**

Wenn das Tablet nicht geladen wird und sich im Ruhemodus befindet, verbraucht es wenig Energie. Mit diesem Stromverbrauch wird der Speicher (RAM) im Tablet auf demselben Stand erhalten, den es vor dem Ruhemodus hatte. Wir raten dazu, das Tablet jede Nacht oder jedes Wochenende aufzuladen, wenn es sich im Ruhemodus befindet.

Sollte das Mesa 2 nicht geladen werden, während es sich im Energiesparmodus befindet und der Akku einen niedrigen Ladezustand erreichen, wird es automatisch in den Ruhezustand geschaltet, um einen weiteren Ladeverlust zu verhindern.

*Hinweis: Daten und Programme sind sicher, sofern sie gespeichert wurden, auch wenn der Akku völlig entladen ist. Die Datenspeicherung des Tablets über längere Zeit ist nicht vom Akku abhängig.*

### **Aufbewahren des Mesa 2 für einen Zeitraum von weniger als zwei Wochen**

Wenn Sie das Tablet weniger als zwei Wochen aufbewahren möchten, führen Sie die folgenden Schritte aus:

- 1. Schließen Sie alle Anwendungen.
- 2. Schließen Sie das Tablet an das im Lieferumfang des Gerätes enthaltene Wechselstrom-Steckernetzteil an.

### **Aufbewahren des Mesa 2 für einen Zeitraum von mehr als zwei Wochen**

Wenn Sie das Tablet länger als zwei Wochen aufbewahren möchten, führen Sie die folgenden Schritte aus:

- 1. Laden Sie den Akkupack zu 30 bis 50 Prozent auf.
- 2. Schließen Sie alle Anwendungsprogramme und schalten Sie das Tablet aus.
- 3. Entfernen Sie den Akkupack.
- 4. Wenn Sie über einen internen Akkupack verfügen, halten Sie den Ein/Aus-Schalter 20 Sekunden lang gedrückt, um ihn zu trennen.
- 5. Bewahren Sie den Akku an einem kühlen, trockenen Platz auf.
- 6. Das Steckernetzteil muss eingesteckt und mit dem Mesa 2 verbunden werden, um es nach der Aufbewahrung einzuschalten.

# **Schutz des Touchscreens**

Schützen Sie den Touchscreen vor Stößen, Druck oder Scheuermitteln, die die Oberfläche angreifen könnten. Um den Touchscreen noch besser zu schützen, bringen Sie eine Schutzfolie auf dem Bildschirm an (optionales Zubehör) und folgen Sie den Anweisungen auf der Verpackung.

**D VORSICHT:** Stellen Sie sicher, dass die Display-Schutzfolie regelmäßig gemäß den einschlägigen Empfehlungen erneuert wird.

# **Reinigen des Mesa 2**

Stellen Sie sicher, dass der Akkudeckel fest verschlossen ist. Entfernen Sie die Schutzfolie auf dem Bildschirm, wenn Sie den Bildschirm darunter reinigen möchten. Verwenden Sie warmes Wasser und ein mildes Reinigungsmittel, um das Mesa 2 vorsichtig zu reinigen.

**D VORSICHT:** Reinigen Sie das Gerät nicht mit einem Hochdruckreiniger. Dies könnte das Siegel beschädigen und Wasser ins Gehäuseinnere eindringen lassen, wodurch die Garantie ihre Gültigkeit verliert.

**D VORSICHT:** Durch Kontakt mit bestimmten Reinigungsmitteln (inkl. Automobilbremsreiniger, Isopropylalkohol, Vergaserreiniger und ähnlichen Produkten) kann das Gerät beschädigt werden. Sollten Sie sich unsicher über die Stärke eines Produktes sein, bringen Sie eine kleine Menge auf eine weniger sichtbare Stelle zum Test auf. Sollte eine sichtbare Veränderung auftreten, waschen Sie das Gerät sofort mit einem Ihnen bekannten milden Reinigungsmittel oder mit Wasser ab.

# **Verwerten des Mesa 2 und der Akkus**

Wenn die Mesa 2 und Li-Ion Akkupacks für Ihr Mesa 2 das Ende ihrer Nutzungsdauer erreichen, dürfen sie nicht mit dem Hausmüll entsorgt werden. Es liegt in Ihrer Verantwortung, Ihre Altgeräte zu entsorgen, indem Sie sie an eine dafür vorgesehene Sammelstelle für das Recycling von Elektround Elektronik-Altgeräten abgeben.

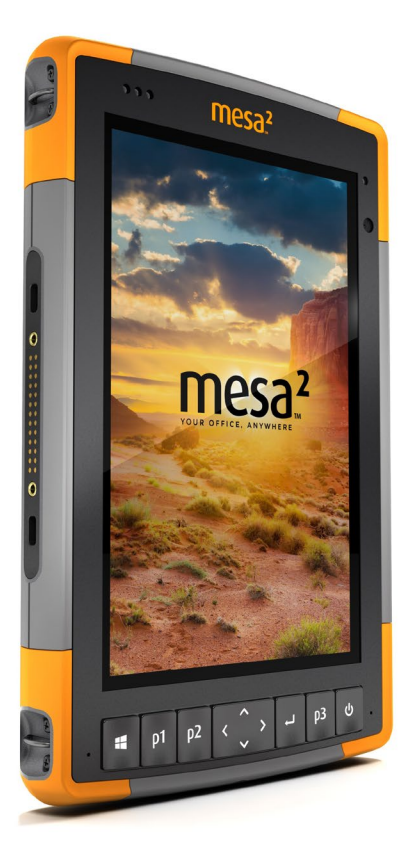

# B **Garantie- und Reparaturinformationen**

# **Garantie- und Reparaturinformationen**

# **Begrenzte Produktgewährleistung**

### **Zwei Jahre Garantie**

Juniper Systems, Inc ("JS") garantiert, dass das robuste Mesa-2-Tablet und der optionale interne Akku im Rahmen der normalen bestimmungsgemäßen Benutzung während eines Zeitraums von 24 Monaten ab dem Versandtag frei von Material- und Verarbeitungsfehlern sind, mit der Ausnahme, dass diese Garantie nicht für vom Benutzer austauschbare Akkupacks, Medien, die Tablet- und Desktop-PC-Programme enthalten, die Benutzerdokumentation und alle Zubehörteile gilt.

### **Neunzig Tage Garantie**

JS garantiert, dass die folgenden Gegenstände im Rahmen der normalen bestimmungsgemäßen Benutzung während eines Zeitraums von neunzig (90) Tagen ab dem Versandtag frei von Material- und Verarbeitungsfehlern sind.

- Durch den Benutzer austauschbare Akkupacks
- Medien, die die Mesa 2- und Desktop-Computer-Programme enthalten
- **Benutzerdokumentation**
- Zubehör

### **Garantieausschlüsse**

Die Garantie wird ungültig, wenn:

- (i) das Produkt nicht ordnungsgemäß eingerichtet, installiert oder kalibriert wurde,
- (ii) das Produkt nicht gemäß den Anweisungen in der Benutzerdokumentation bedient wurde,
- (iii) das Produkt für einen anderen Zweck als dem bestimmungsgemäß vorgesehenen Zweck verwendet wurde,
- (iv) das Produkt unter Umgebungsbedingungen verwendet wurde, die außerhalb der für das Produkt angegebenen zulässigen Bereiche lagen,
- (v) am Produkt vom Benutzer oder in dessen Auftrag Umbauten, Veränderungen oder andere Modifikationen vorgenommen wurden (ausgenommen solche Umbauten, Veränderungen oder andere Modifikationen, die durch JS oder unter direkter Aufsicht von JS vorgenommen wurden),
- (vi) der Defekt oder die Fehlfunktion durch Bedienungsfehler oder Unfall verursacht wurden,
- (vii) die Seriennummer des Produkts verfälscht oder entfernt wurde oder
- (viii) das Produkt geöffnet oder auf irgendeine Weise verfälscht wurde (wenn beispielsweise das manipulationssichere VOID-Etikett, das einen zertifizierten IP [Ingress Protection (Schutz vor Eindringen)]-Dichtungsbereich kennzeichnet, verfälscht oder entfernt wurde).

Intensiv genutzte Teile fallen nicht unter die Garantie. Hierzu zählen unter anderem die Elastomer-Tastenmatrix der Tastatur, der Handriemen und der Touchscreen (falls zutreffend).

Diese Garantie versteht sich ausschließend, d. h. JS übernimmt keine weitere Garantie und lehnt hiermit alle sonstigen ausdrücklichen oder stillschweigenden Garantien ausdrücklich ab, darunter alle Garantien bezüglich der Marktgängigkeit, Tauglichkeit für einen bestimmten Zweck, des Nicht-Verstoßes gegen Rechte Dritter oder sonstige Garantien, die aus der Durchführung , Umsetzung oder Anwendung von geschäftlichen Aktivitäten herrühren könnten. JS übernimmt im Speziellen keine Garantien bezüglich der Eignung seiner Produkte für eine bestimmte Anwendung. JS übernimmt keinerlei Garantie dafür, dass

- seine Produkte Ihren Anforderungen entsprechen oder in Kombination mit Hardware oder Anwendungssoftware von Fremdanbietern funktionieren,
- der Betrieb der Produkte ohne Unterbrechungen oder Störungen verlaufen wird, oder
- alle Defekte am Produkt behoben werden.

JS übernimmt keine Haftung für Software, Firmware, Informationen oder Speicherdaten die sich in Produkten befinden, die JS zur Reparatur – gleichgültig ob im Rahmen der Garantie oder nicht – zugesendet werden, in diesen gespeichert sind oder in diese Produkte integriert sind.

### **Fehlerbehebung**

Wenn innerhalb des angegebenen Garantiezeitraums und nach der Evaluierung durch einen Techniker einer zertifizierten Reparaturwerkstatt ein Material- oder Verarbeitungsfehler entdeckt und JS mitgeteilt wird, repariert JS entweder den Defekt oder ersetzt das defekte Teil oder Produkt nach eigenem Ermessen. Ersatzprodukte können neu oder aufgearbeitet sein. JS gewährt auf jedes ausgetauschte oder reparierte Produkt für einen Zeitraum von neunzig (90) Tagen ab dem Tag der Rücksendung oder bis zum Ende des ursprünglichen Garantiezeitraums, je nachdem, welcher der beiden Zeiträume länger ist.

### **Haftungsbeschränkung**

Im Rahmen des gesetzlich zulässigen Umfangs wird die Verpflichtung von JS hiermit auf die Reparatur oder den Ersatz des Produkts beschränkt. JS haftet in keinem Fall für konkrete, zufällige, mittelbare oder Folgeschäden oder für Schadensersatzforderungen mit Strafwirkung, gleich welcher Art oder für entgangene Einnahmen oder Gewinne, geschäftliche Einbußen, Verlust von Informationen oder Daten oder sonstige finanzielle Einbußen, die aufgrund oder im Zusammenhang mit dem Verkauf, der Installation, Wartung, Verwendung, Leistung, Störung oder Betriebsunterbrechung eines Produkts entstehen könnten. Der Höchstbetrag jeder Verpflichtung oder Haftung von JS im Zusammenhang mit dem unter Garantie stehenden Produkt ist auf die Höhe des ursprünglichen Kaufpreises begrenzt.

### **Geltendes Recht**

Diese Garantie unterliegt den Gesetzen von Utah (USA) und schließt das Übereinkommen der Vereinten Nationen über Verträge über den internationalen Warenkauf aus. Die Gerichte von Utah üben die ausschließliche persönliche Rechtsprechung im Falle von aus dieser Garantie herrührenden oder mit ihr im Zusammenhang stehenden Streitigkeiten aus.

### **Garantiereparaturen**

Garantieinformationen für das robuste Mesa 2-Tablet finden Sie auf unserer Website unter *[http://www.junipersys.com/](http://www.junipersys.com/Juniper-Systems-Rugged-Handheld-Computers/support/Warranty) [Juniper-Systems-Rugged-Handheld-Computers/support/](http://www.junipersys.com/Juniper-Systems-Rugged-Handheld-Computers/support/Warranty) [Warranty](http://www.junipersys.com/Juniper-Systems-Rugged-Handheld-Computers/support/Warranty)*. Hier können Sie die Wartungsvertragsmodelle nachlesen und bestellen, den Garantiestatus überprüfen sowie die Garantiebedingungen und -bestimmungen einsehen.

Um für das Mesa 2 Garantiereparaturen, ein kostenpflichtiges Upgrade oder Wartung in Anspruch zu nehmen, reichen Sie auf unserer Webseite unter *[http://www.junipersys.com/](https://www.junipersys.com/design/junipersys/rma_request.php) [Juniper-Systems/support/Repairs](https://www.junipersys.com/design/junipersys/rma_request.php)* einen Reparaturauftrag ein oder kontaktieren Sie eine autorisierte Reparaturwerkstatt innerhalb des entsprechenden Garantiezeitraums.

Standardreparaturaufträge und 3-Tage-

Schnellreparturaufträge gelten für 30 Tage nach Ausgabedatum. 1-Tages-Schnellreparturaufträge gelten für 7 Tage nach Ausgabedatum. Wenn Sie das Produkt nicht umgehend an uns einschicken können oder möchten, warten Sie bitte und fordern Sie eine Reparatur an, die näher an dem Zeitpunkt liegt, zu dem Sie bereit sind, das Produkt einzuschicken.

### *Im Rahmen der Garantie zur Verfügung gestellte Dienstleistungen und Materialien*

- Untersuchung des Problems durch Servicetechniker
- Zur Reparatur defekter Teile erforderliche Arbeit und Material
- Funktionstest nach der Reparatur
- Versandkosten zur Rücksendung des Geräts an den Kunden

JS ist bestrebt, für einen Zeitraum von mindestens fünf Jahren ab dem letzten Produktionstag für jedes einzelne Produktmodell umfassende Reparaturservices für unsere Produkte anzubieten. In seltenen Fällen (je nach Reparaturaufwand) ist es unter Umständen nicht möglich, eine Reparatur aufgrund einer Unterbrechung oder vollständigen Einstellung der Bereitstellung von Ersatzteilen durch unsere Drittanbieter auszuführen. Der Reparatursupport für ein Produkt kann über den Zeitraum von fünf Jahren hinaus verlängert werden, wenn die Beschaffung von Ersatzteilen oder Werkzeugen wirtschaftlich sinnvoll ist. Unsere Maßgabe ist es, das zu tun, was für unsere Kunden und das eigene Unternehmen sinnvoll ist und den größten Nutzen verspricht.

# **Umfassende Betreuung Servicepläne**

Wir bieten Serviceplanoptionen an, die zusätzliche Vorteile durch teilnehmende Reparaturwerkstätten bieten. Zu den Services gehört Folgendes:

- Serviceplanabdeckung bis zu fünf Jahre ab der ursprünglichen Produktauslieferung
- Bis zu 50 % Rabatt auf alle berechneten Reparaturen
- Beschleunigte Reparaturen und Rücksendung ohne zusätzliche Kosten
- Austausch verschlissener und/oder beschädigter Teile ohne zusätzliche Kosten
- Vollständig umfassende Abdeckung, um Ihre Investition auch im Falle von Schäden zu schützen
- Option der Anleihe des Produkts, wenn eine beschleunigte Reparatur nicht ausreicht
- Vorrangige Unterstützung durch einen persönlichen Account-Spezialisten

Weitere Informationen zu unseren Wartungsverträgen mit umfassender Betreuung finden Sie auf unserer Website unter *[http://www.junipersys.com/Juniper-Systems-Rugged-](http://www.junipersys.com/Juniper-Systems-Rugged-Handheld-Computers/support/Warranty)[Handheld-Computers/support/Warranty](http://www.junipersys.com/Juniper-Systems-Rugged-Handheld-Computers/support/Warranty)*.

### **Reparaturen, Upgrades und Evaluationen**

**D VORSICHT:** Reparieren Sie das Mesa 2 nicht selbst. Eine solche Handlung macht die Garantie ungültig.

Informationen zu Reparaturen, Upgrades und Evaluierungen finden Sie auf unserer Webseite unter *[http://www.](http://www.junipersys.com/Juniper-Systems/support/Repairs) [junipersys.com/Juniper-Systems/support/Repairs](http://www.junipersys.com/Juniper-Systems/support/Repairs)*. Hier können Sie ein Reparatur-Center ausfindig machen, einen Reparaturauftrag einreichen, den Status einer Reparatur, Lieferzeiten und die Bedingungen und Bestimmungen einsehen und Versandinformationen erhalten.

Beantragen Sie bitte, bevor Sie ein Gerät zurücksenden, eine Berechtigung durch das Einreichen des Reparaturauftrags auf unserer Webseite und warten Sie auf eine Bestätigung oder eine Kontaktaufnahme des Reparatur-Centers. Wir benötigen die folgenden Angaben von Ihnen:

 Die Seriennummer des Produkts. Informationen über das Mesa 2 werden angezeigt, wenn Sie das Startmenü aufrufen und *Geräteinfo* aufrufen. Die Seriennummer befindet sich auch im Akkufach.

*Hinweis: Bevor Sie die Akkuklappe öffnen und den Akku entfernen, lesen Sie die Anweisungen zum ordnungsgemäßen Verfahren in Kapitel 2 unter [Energieverwaltung](#page-22-0).*

- Namen und Lieferadresse des Unternehmens/der Universität/der Agentur.
- Beste Kontaktmethode (Telefon, Fax, E-Mail, Handy).
- Eine klare, sehr detaillierte Beschreibung der Reparatur oder des Upgrades.
- Kreditkarten-/Bestellnummer und Rechnungsadresse (für Reparaturen oder Upgrades, die nicht von der Garantieoder erweiterten Garantiebestimmungen abgedeckt werden).

### **Systeminformationen für das Mesa 2**

Möglicherweise werden Sie gebeten, weitere Informationen über das Mesa 2 anzugeben, wenn Sie eine Reparaturwerkstatt kontaktieren. Zum Anzeigen von Informationen wie der Betriebssystemedition, Betriebssystembuildnummer und Seriennummer rufen Sie das Startmenü auf und wählen *Geräteinfo*. Weitere Informationen finden Sie im Wartungscenter. Wählen Sie dort *Alle Einstellungen > System > Info*.

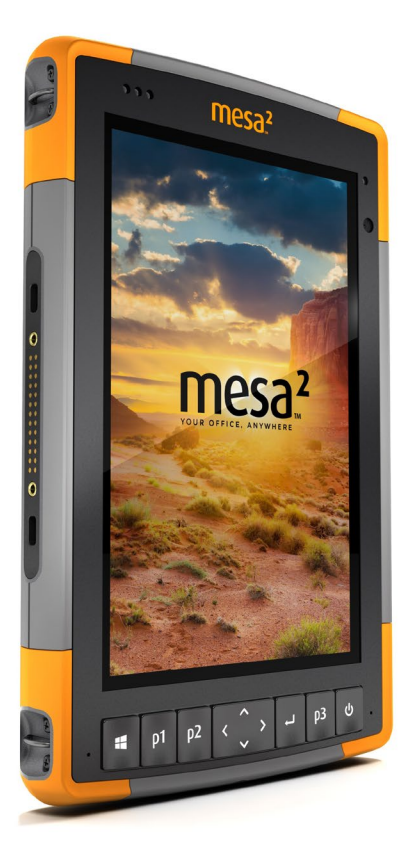

# C **Warnhinweise, Zulassungsinformationen, Lizenzierung**

# **Warnhinweise, Zulassungsinformationen, Lizenzierung**

# **Produktwarnungen**

<u>በ</u>

Für eine sichere Verwendung des Mesa 2 folgen Sie den unten aufgeführten Warnhinweisen.

### **Sicherheitshinweise zum Akku**

**WARNUNG!** Dieses Gerät wird mit einem wiederaufladbaren Lithium-Ionen-Akkupack geliefert. Um Feuer oder Verbrennungen zu vermeiden, darf der Akkupack nicht zerlegt, zerdrückt oder durchlöchert werden. Außerdem dürfen die äußeren Kontakte nicht kurzgeschlossen werden und der Akkupack darf nicht in Berührung mit Feuer kommen.

Nicht auseinandernehmen, öffnen, zerdrücken, biegen oder verformen, punktieren oder zerkleinern.

Nicht modifizieren oder wiederaufarbeiten, fremde Objekte in den Akku einführen, ins Wasser oder andere Flüssigkeiten tauchen oder denselben aussetzen, Feuer, Explosionen oder anderen Gefahren aussetzen.

Verwenden Sie den Akku ausschließlich für die spezifizierten Systeme.

Verwenden Sie den Akku ausschließlich mit für dieses System geeigneten, standardisierten Ladegeräten. Das Verwenden von nicht geeigneten Akkus oder Ladegeräten kann ein Risiko von Feuer, Explosion, Auslaufen oder anderen Gefahren beinhalten.

Schließen Sie den Akku nicht kurz oder lassen Sie keine leitenden Objekte die Kontakte des Akkus berühren.

Ersetzen Sie den Akku nur mit einem Akku, der für das System geeignet ist.

Das Verwenden von nicht geeigneten Akkus kann ein Risiko von Feuer, Explosion, Auslaufen oder andere Gefahren beinhalten.

Entsorgen Sie verbrauchte Akkus sofort gemäß den geltenden lokalen Vorschriften.

Die Verwendung von Akkus durch Kinder sollte nur unter Aufsicht stattfinden.
<span id="page-72-0"></span>Vermeiden Sie das Herunterfallen des Akkus. Sollten Sie den Akku fallen gelassen haben und Schäden an diesem vermuten, bringen Sie den Akku zu einem Service-Center zur Überprüfung.

Die unsachgemäße Verwendung von Akkus kann ein Risiko von Feuer, Explosion oder andere Gefahren beinhalten.

# **Ladeanweisungen der Excell Battery Company**

- 2EXL7524 Interner Akku: 3 A Konstantstrom bis 4.2 V, 4,2 V Konstantspannung bis Terminierungsstrom von 50 mA
- 2EXL7525 Austauschbarer Akku: 6 A Konstantstrom bis 4,2 V, 4,2 V Konstantspannung bis Terminierungsstrom von 100 mA

# **Warnhinweise für das Steckernetzteil**

<u>በ</u>

**WARNUNG!** So vermeiden Sie Verletzungen, elektrische Schläge, Brände oder Schäden am Gerät:

Stecken Sie das Steckernetzteil in eine Steckdose, die jederzeit leicht zugänglich ist.

Stellen oder legen Sie keine Gegenstände auf das Kabel des Steckernetzteils oder ein anderes Kabel. Verlegen Sie alle Kabel so, dass niemand versehentlich darauf treten oder darüber stolpern kann.

Ziehen Sie niemals an einem Kabel. Ziehen Sie das Steckernetzteil aus der Steckdose, indem Sie es am Gehäuse anfassen, niemals am Kabel.

Das Wechselstrom-Steckernetzteil muss von Juniper Systems genehmigt werden, eine Ausgangsleistung von 12 V Gleichspannung sowie mindestens 1,67 A aufweisen und von einem national anerkannten Prüflabor zertifiziert oder aufgelistet sein. Das mit dem Mesa 2 mitgelieferte Wechselstrom-Steckernetzteil erfüllt diese Kriterien. Verwenden anderer externer Stromquellen kann Schäden an Ihrem Produkt verursachen und macht Ihre Garantie ungültig.

# <span id="page-73-0"></span>**Zertifizierungen und Standards**

Es gibt Versionen des Mesa 2 in Nordamerika und Europa mit unterschiedlichen Zertifizierungen und Standards.

# **USA**

Unter Einhaltung der FCC-Bestimmungen, 47 CFR 15.19(a)(3), müssen die nachfolgenden Erklärungen auf dem Gerät oder in der Benutzerdokumentation genannt werden.

- 1. Dieses Gerät erfüllt die Anforderungen in Teil 15 der FCC-Regeln. Der Betrieb unterliegt den zwei folgenden Bedingungen:
- 2. Das Gerät darf keine Störungen verursachen.
- 3. Dieses Gerät muss jede Störung von außen tolerieren, einschließlich Störungen, die einen ungewollten Betrieb zur Folge haben.

Unter Einhaltung der FCC-Bestimmungen, 47 CFR 15.105(b), muss der Benutzer darauf hingewiesen werden, dass das Gerät die in Abschnitt 15 der FCC-Bestimmungen für digitale Geräte der Klasse B festgelegten Grenzwerte eingehalten hat. Diese Beschränkungen wurden erstellt, um einen angemessenen Schutz gegen schädliche Störungen zu gewährleisten, wenn das Gerät in einem Wohngebiet benutzt wird. Dieses Gerät erzeugt und verwendet Hochfrequenzen und strahlt diese gegebenenfalls auch aus. Es kann daher, wenn es nicht entsprechend den Anweisungen verwendet wird, Störungen des Funkverkehrs verursachen. Es besteht keine Gewährleistung, dass die Störung nicht bei ordnungsgemäßen Betrieb auftritt. Wenn das Gerät den Radio- oder Fernsehempfang stört, was sich durch Aus- und Wiedereinschalten des Geräts feststellen lässt, sollten Sie versuchen, die Störungen mithilfe einer oder mehrerer der folgenden Maßnahmen zu beheben:

- Die Empfangsantenne neu ausrichten oder sie an einem anderen Ort aufstellen.
- Den Abstand zwischen Gerät und Empfänger vergrößern.
- Das Gerät an eine Steckdose eines anderen Stromkreises als das Empfangsgerät anschließen.
- Rat beim Händler oder einem erfahrenen Radio- und Fernsehtechniker einholen.

<span id="page-74-0"></span>Unter Einhaltung der FCC-Bestimmungen, 47 CFR 15.21, muss der Benutzer darauf hingewiesen werden, dass Änderungen oder Modifikationen am robusten Tablet, die nicht ausdrücklich durch den Hersteller genehmigt sind, zum Verlust der Betriebserlaubnis führen können.

Benutzen Sie nur zugelassenes Zubehör mit diesem Gerät. Allgemein müssen alle Kabel von hochwertiger Qualität, abgeschirmt, korrekt terminiert und im Normalfall maximal zwei Meter lang sein. Steckernetzteile, die für dieses Gerät zugelassen sind, sind besonders störungsarm. Sie sollten nicht verändert oder gegen nicht-zugelassene Netzteile ausgetauscht werden.

### **Kanada**

Der folgende Auszug muss auf dem Gerät oder in der Benutzerdokumentation genannt werden, um die Bestimmungen der Industry Canada-Richtlinien einzuhalten.

> Dieses digitale Gerät der Klasse B entspricht den Bestimmungen der kanadischen Norm mit der Bezeichnung ICES-003.

Dieses Gerät erfüllt die Anforderungen des lizenzfreien RSS-Standards von Industry Canada. Der Betrieb unterliegt den zwei folgenden Bedingungen: (1) Dieses Geräte darf keine Interferenzen hervorrufen, und (2) dieses Gerät darf in seiner Funktion durch von außen verursachte Störungen nicht beeinflusst werden.

Kanadische Vorschriften beschränken die Verwendung von Kanälen mit 5150 MHz bis 5250 MHz auf den Innenbereich. Ist dieses Produkt mit einem Zugangspunkt verbunden, der in diesem Frequenzbereich betrieben wird oder bei Verwendung des Ad-hoc-Modus ist die Verwendung dieses Produkts auf den Innenbereich beschränkt.

Le présent appareil est conforme aux CNR d'Industrie Canada applicables aux appareils radio exempts de licence. L'exploitation est autorisée aux deux conditions suivantes: (1) l'appareil ne doit pas produire de brouillage, et (2) l'utilisateur de l'appareil doit accepter tout brouillage radioélectrique subi, même si le brouillage est susceptible d'en compromettre le fonctionnement.

<span id="page-75-0"></span>La réglementation canadienne restreignent l'utilisation des canaux dans la bande 5150 MHz à 5250 MHz pour une utilisation en intérieur. Lorsque ce produit est connecté à un point d'accès qui fonctionne dans cette gamme de fréquences, ou lorsque vous utilisez le mode ad-hoc, l'utilisation de ce produit est limitée à une utilisation en intérieur.

# **Sicherheit für Funkfrequenzen**

Dieses Gerät entspricht den Strahlenbelastungsgrenzen, die für eine unkontrollierte Umgebung vorgeschrieben sind. Dieses Gerät steht unter normalen Betriebsbedingungen im direkten Kontakt mit dem Körper des Benutzers. Dieser Sender darf nicht mit anderen Antennen oder Sendern benachbart, oder mit diesen in Verbindung betrieben werden.

Cet équipement est conforme aux limites d'exposition aux radiations dans un environnement non contrôlé. Cet équipement est en contact direct avec le corps de l'utilisateur dans des conditions de fonctionnement normales. Cet émetteur ne doit pas être co-localisées ou opérant en conjonction avec tout autre antenne ou transmetteur.

# **CE-Kennzeichen (Europäische Union)**

Produkte mit CE-Kennzeichnung entsprechen der EU-Richtlinie 2014/53 / EU.

Die CE-Konformität dieses Geräts ist nur dann gültig, wenn das Gerät mit einem CE-gekennzeichneten Steckernetzteil vom Hersteller betrieben wird. Kabel für die Verbindung mir dem USB-Hostanschluss müssen auf dem Kabel einen Ferritkern bzw. eine Ferritlitze verwenden. Der Ferritkern muss auf dem Kabel in der Nähe desjenigen Endes platziert sein, das an das Mesa 2 angeschlossen wird.

# *Konformitätserklärung*

Die Konformitätserklärung für die CE-Kennzeichnung ist hier verfügbar: *<http://www.junipersys.com/doc>*

# <span id="page-76-0"></span>**Lizenzinformation**

Dieses Produkt ist unter den AVC, VC-1 und MPEG-4 Part 2 der Visual-Patent-Portfolio-Lizenzen für persönliche und nicht-kommerzielle Verwendung lizenziert, um (i) Videos in Übereinstimmung mit dem MPEG-4 Video Standard (Video-Standards") zu kodieren und/oder (ii) AVC, VC-1 und MPEG-4 Part 2 Visual zu dekodieren, das von einem Benutzer für persönliche und nicht-kommerzielle Zwecke kodiert wurde oder von einem lizenzierten Videobetreiber bereitgestellt wurde. Keine der Lizenzen erstreckt sich auf andere Produkte, unabhängig davon, ob derartige Produkte bei diesem Produkt als Einzelartikel enthalten sind. Es wird weder implizit noch explizit eine Lizenz für andere Einsatzzwecke gewährt. Zusätzliche Informationen können bei MPEG LA, LLC angefordert werden. Siehe *www.mpegla.com*.

Es werden keine Rechte an Dolby-Patenten erworben, die im Dolby-Anteil dieses Produkts verwendet werden. Eine Liste relevanter Patente kann von Dolby Laboratories, Inc. bezogen werden. Es werden keine Rechte für Dolby-Urheberrechte gewährt, einschließlich des Rechts, Teile dieses Produkts zu reproduzieren oder zu verbreiten, die geistiges Eigentum von Dolby enthalten. Lizenzen für diese Aktivitäten sind bei Dolby erhältlich.

Jede Verwendung dieses Produkts für andere als persönliche Zwecke, die den MPEG-2 Standard für die Kodierung von Videoinformationen für gepackte Medien erfüllen, ist ohne eine Lizenz unter maßgeblichen Patenten im MPEG-2 Patent Portfolio ausdrücklich verboten, dessen Lizenz bei MPEG LA, LLC, 6312 S. Fiddlers Green Circle, Suite 400E, Greenwood Village, Colorado 80111 USA erhältlich ist.

Windows 10 wird automatisch aktualisiert, diese Funktion ist immer aktiviert. Es können Gebühren des Internetanbieters anfallen. Für Aktualisierungen können im Lauf der Zeit zusätzliche Anforderungen gelten.

Die Cortana Erfahrung kann je nach Gerät variieren.

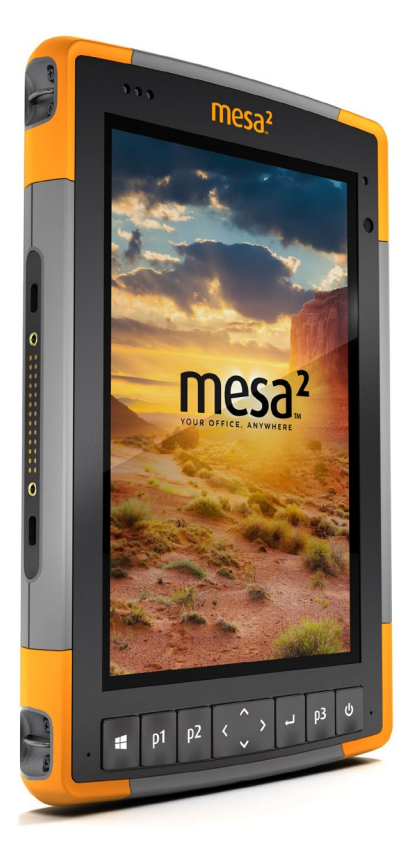

# D **Technische Daten**

# <span id="page-79-0"></span>**Robustes Mesa 2-Tablet – Technische Daten**

*Hinweis: Die technischen Daten können ohne Vorankündigung geändert werden.*

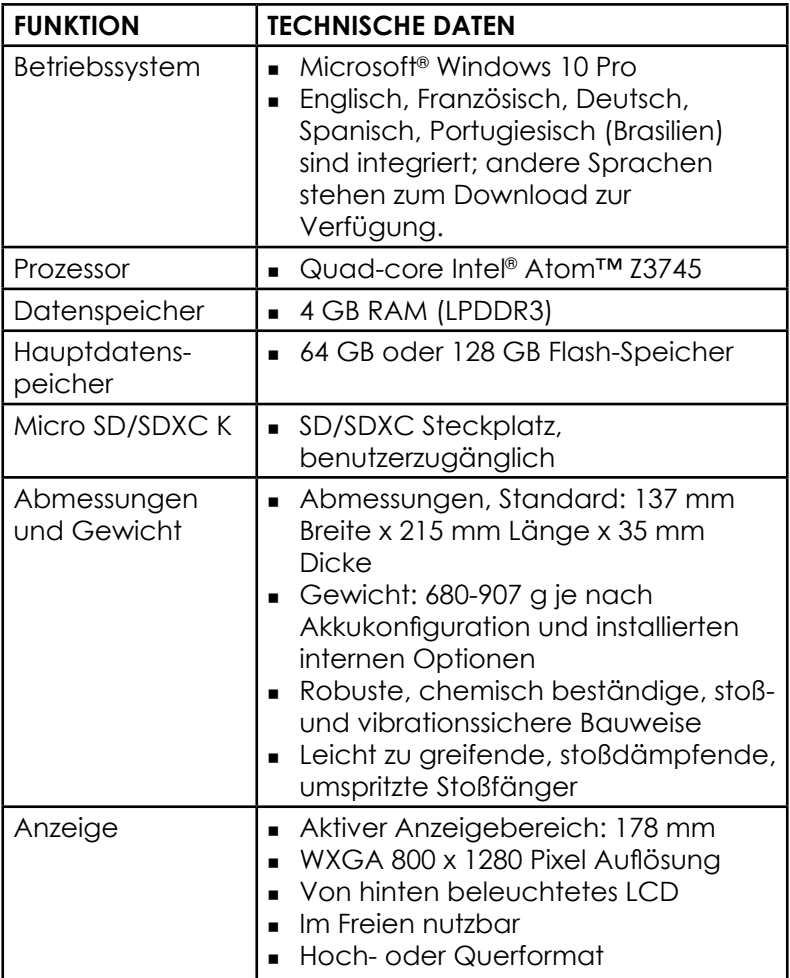

<span id="page-80-0"></span>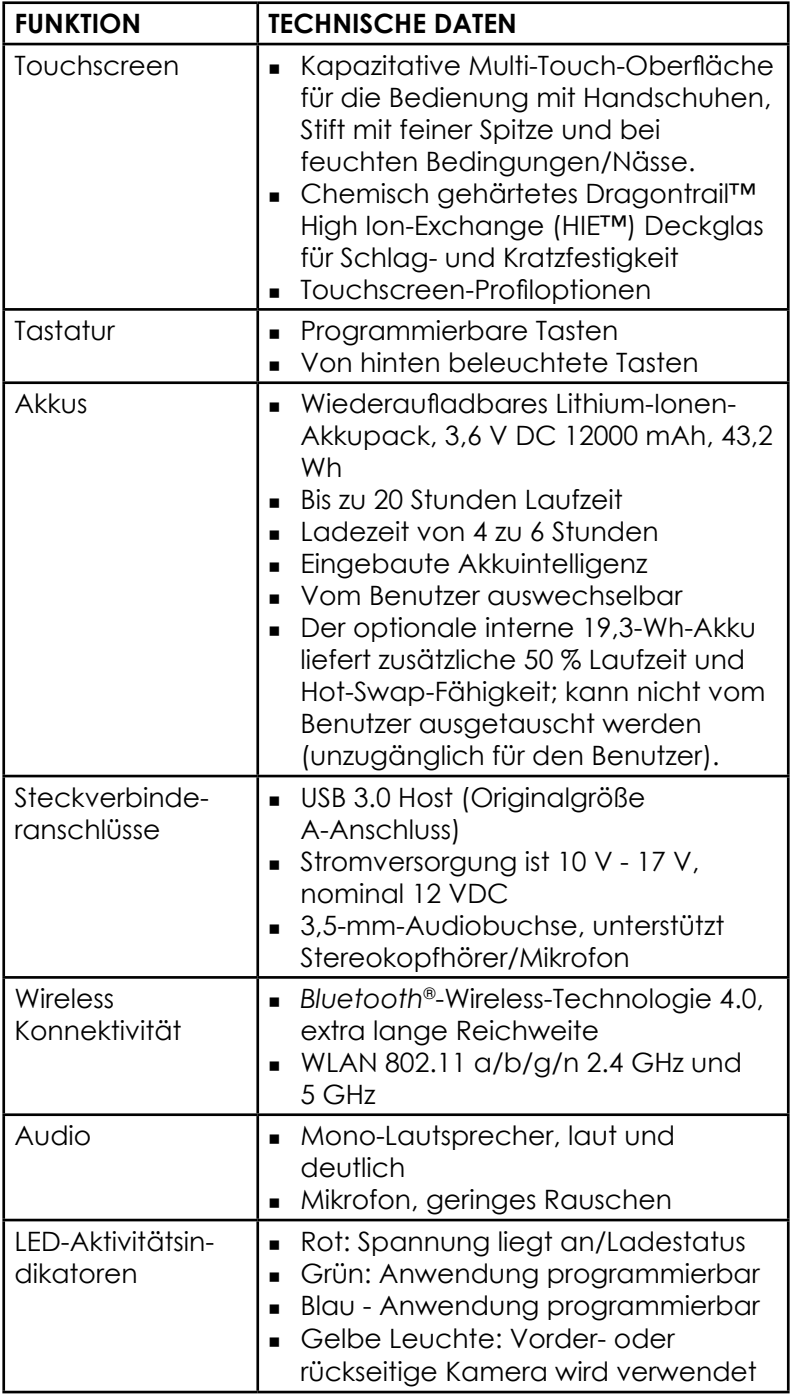

<span id="page-81-0"></span>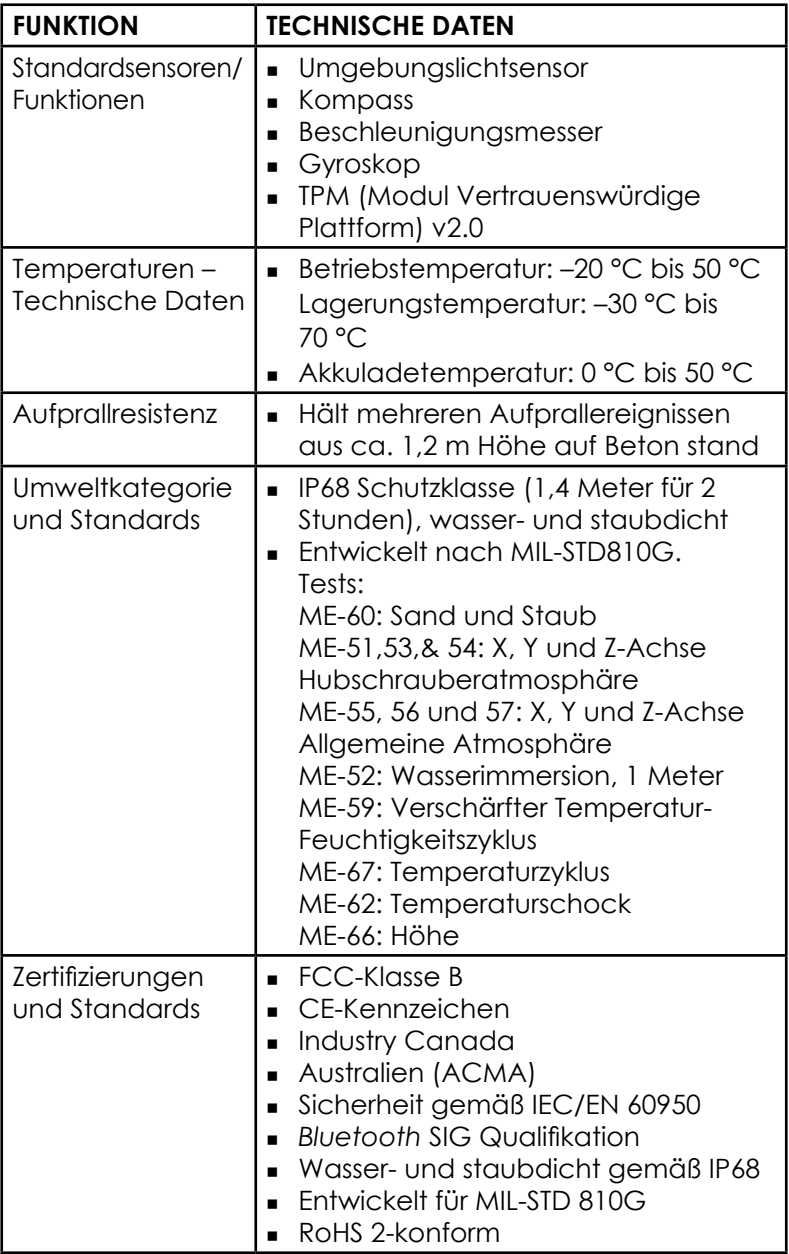

<span id="page-82-0"></span>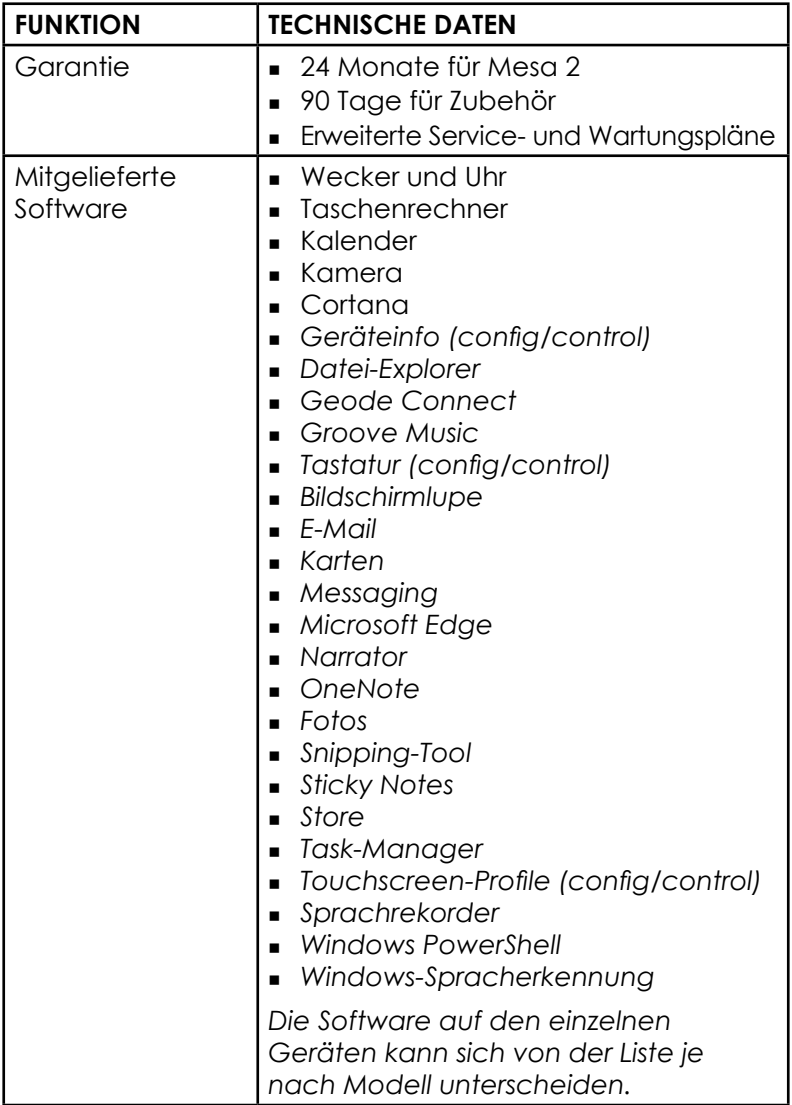

<span id="page-83-0"></span>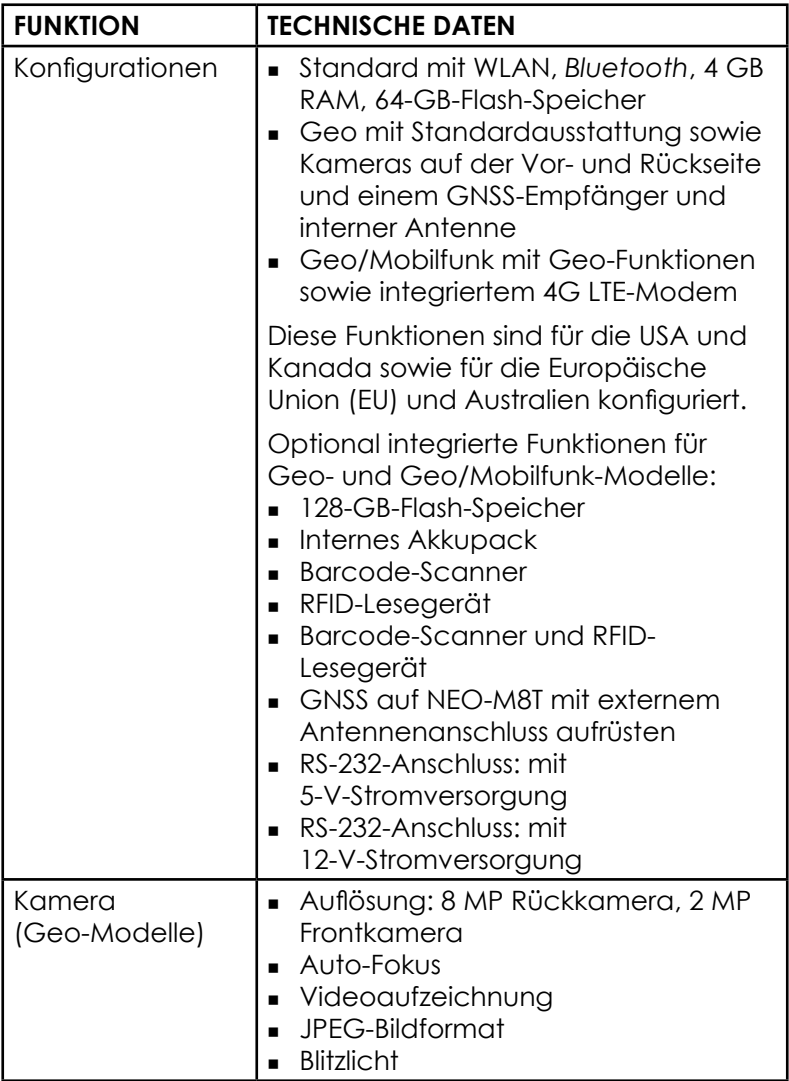

<span id="page-84-0"></span>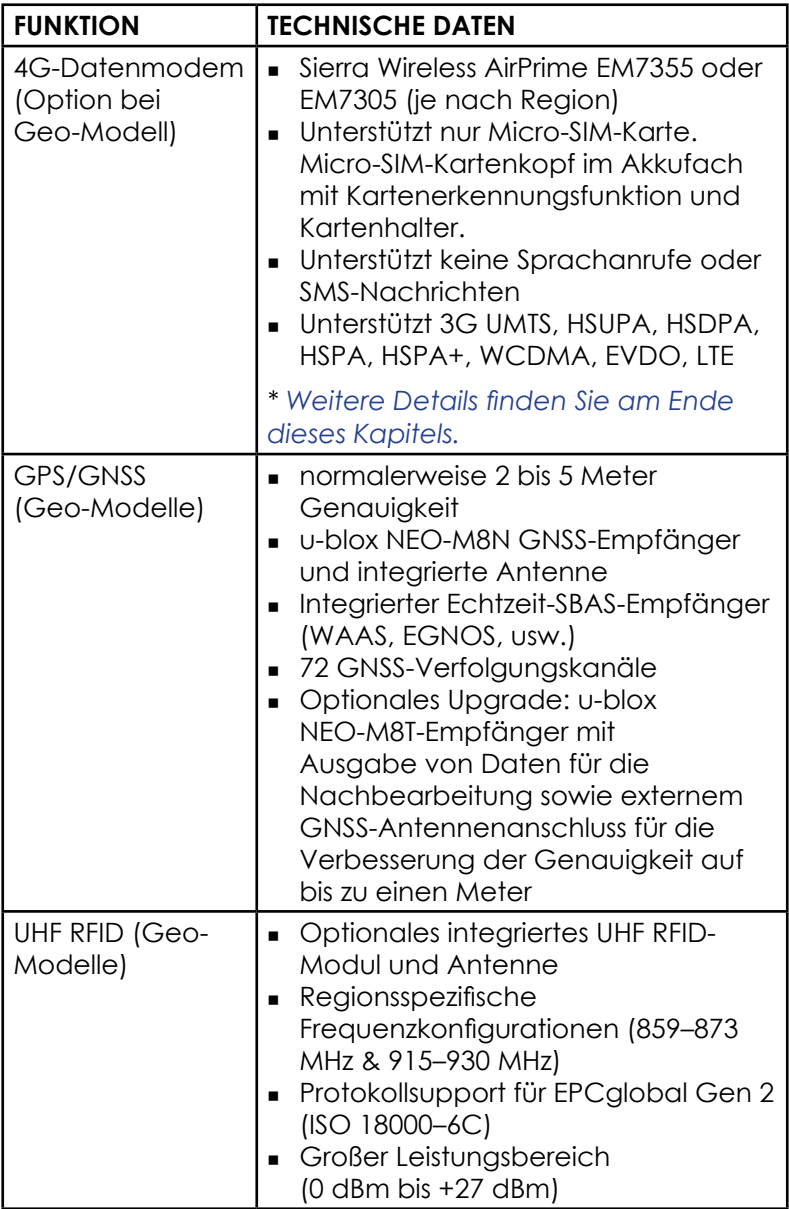

<span id="page-85-0"></span>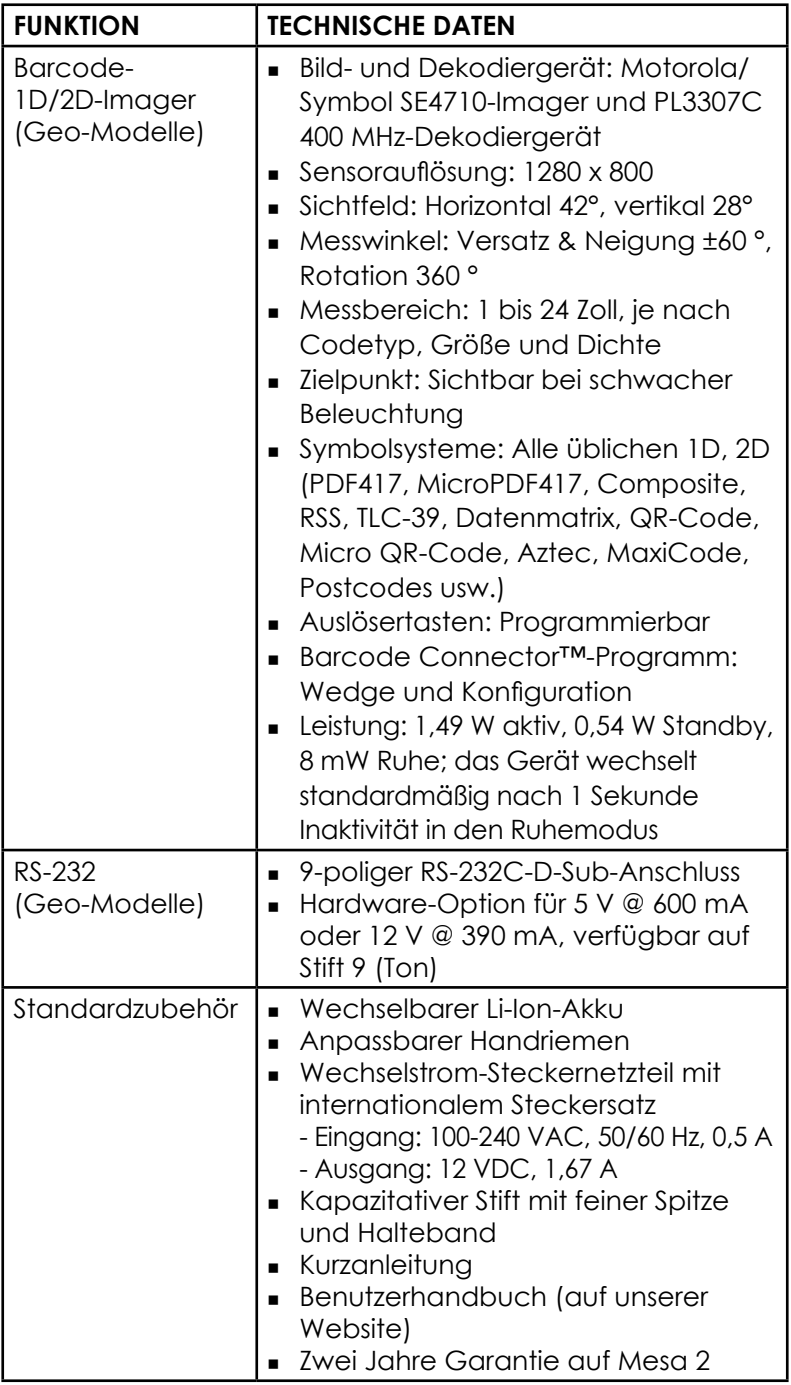

<span id="page-86-0"></span>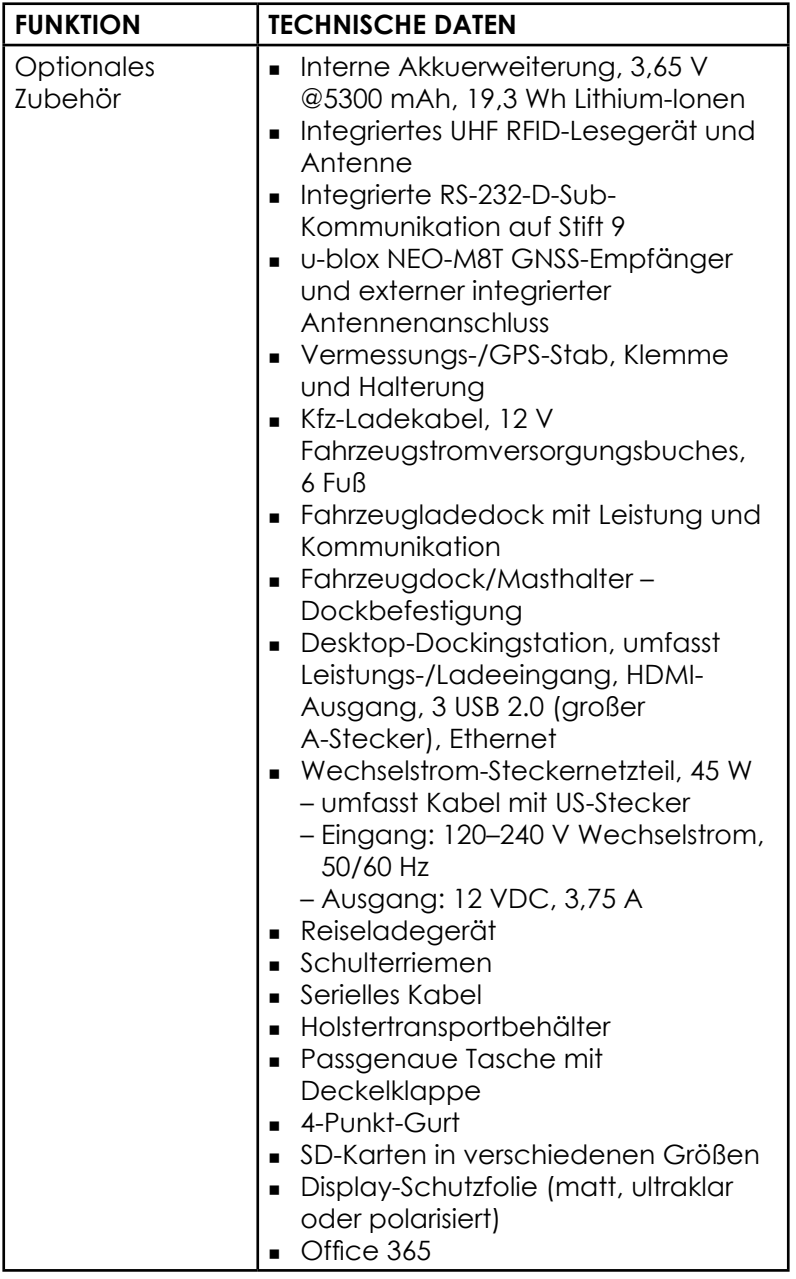

# <span id="page-87-0"></span>**\* 4G-LTE-Datenmodem – Zusätzliche Information**

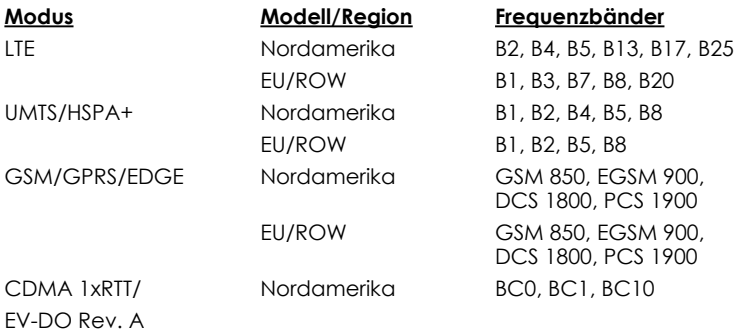

Hinweis: ROW = übrige Welt oder außerhalb Nordamerikas

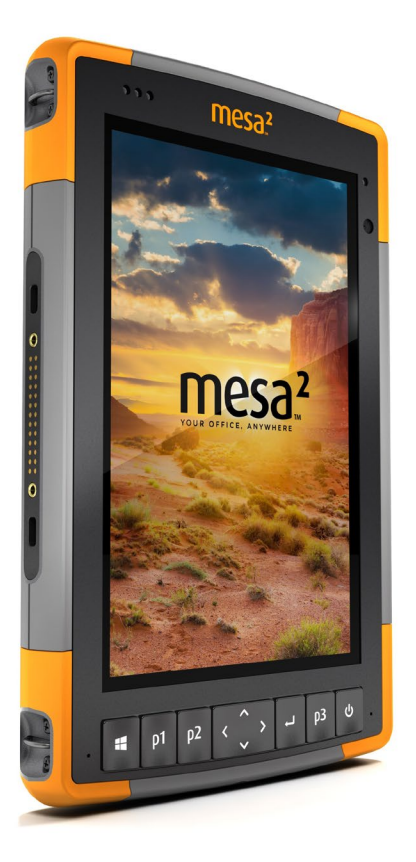

# **Stichwortverzeichnis**

# **Stichwortverzeichnis**

# **Symbols**

4G-Datenmodem Datenkonto, Einrichtung mit WLAN-Anbieter [33](#page-36-0) SIM-Karteninstallation [33](#page-36-0)

# **A**

Abmessungen und Gewicht [76](#page-79-0) Akkudeckel [2](#page-5-0)[–3](#page-6-0) Akkufächer [3](#page-6-0) Akkupack, intern [17](#page-20-0)[–18](#page-21-0) **Akkupacks** Akku-Lebensdauer [16](#page-19-0)*,* [18](#page-21-0) Installieren [4](#page-7-0)[–5](#page-8-0) Intern [2](#page-5-0)*,* [17](#page-20-0)[–18](#page-21-0) Ladezustand [6](#page-9-0)*,* [17](#page-20-0)*,* [69](#page-72-0) Speicher [56](#page-59-0) Status [16](#page-19-0) Technische Daten [77](#page-80-0) Warnungen [68](#page-71-0) Wechselbar [3](#page-6-0)*,* [4](#page-7-0) Akkupack, wechselbar [3](#page-6-0)[–5](#page-8-0)*,* [17–](#page-20-0)[19](#page-22-0) Aktualisierungen, Betriebssystem und Dokumentation [30](#page-33-0) Anweisungen zum Laden der Excell Battery Company [69](#page-72-0) **Anzeige** Bildschirmlupe [13](#page-16-0) Hintergrundbeleuchtung [13](#page-16-0) Audiofunktionen [22](#page-25-0) Audiobuchse [23](#page-26-0) Lautsprecher [22](#page-25-0) Mikrofon [23](#page-26-0) Ausnahmen [60](#page-63-0)[–63](#page-66-0) Dienste [63](#page-66-0) Fehlerbehebung [62](#page-65-0) Garantieausschlüsse [64](#page-67-0) Garantiereparaturen [60](#page-63-0) Haftungsbeschränkung [60](#page-63-0) Reparaturen [62](#page-65-0) Ausschalten [24](#page-27-0) Ausschalten und Einschalten [24](#page-27-0)

# **B**

Barcode Connector-Programm [36](#page-39-0) Barcodeleser [36](#page-39-0) Barcode-Beispiele [41](#page-44-0)[–42](#page-45-0) Barcode Connector-Programm [36](#page-39-0) Barcode-Setup [37](#page-40-0) Betriebssystem [12](#page-15-0)*,* [76](#page-79-0) Aktualisierungen [9](#page-12-0) Sprachen installieren [9](#page-12-0) Bildschirmlupe [14](#page-17-0) Blockiert [25](#page-28-0) Büro-Dockingstation [50](#page-53-0)

# **D**

Datenmodem [33](#page-36-0) Einrichten eines Datenkontos [33](#page-36-0) Installieren einer SIM-Karte [34](#page-37-0) Datenspeicher [76](#page-79-0) Der Aufbau des Mesa-2-Geräts [2](#page-5-0)[–3](#page-6-0) Display-Schutzfolie [83](#page-86-0) Dock*. See* Büro-Dockingstation Dokumentation [4](#page-7-0) Drahtlose Kommunikation über Bluetooth [27](#page-30-0)[–28](#page-31-0)

# **E**

Einrichtaufgaben, erste [3](#page-6-0) Einrichten [6](#page-9-0) **Energieverwaltung** Akkupacks [17](#page-20-0)

# **F**

Funktionen Optional [30](#page-33-0) Standard [12](#page-15-0)

# **G**

Geode Connect [31](#page-34-0) Geo-Modell [30](#page-33-0)*,* [33](#page-36-0) GPS/GNSS [30](#page-33-0)*,* [81](#page-84-0) Geode Connect [31](#page-34-0) u-blox NEO-M8T GNSS-Empfänger [30](#page-33-0)

# **H**

Haftungsbeschränkung [62](#page-65-0) Handriemen [7](#page-10-0)

# **K**

Kamera [33](#page-36-0) Technische Daten [80](#page-83-0) Kompass [26](#page-29-0) Konfigurationen [80](#page-83-0) Konformitätserklärung [72](#page-75-0)

### **L**

Lautsprecher [2](#page-5-0) LED-Aktivitätsindikatoren [20](#page-23-0) Lichtsensor [20](#page-23-0)

#### **M**

Mikrofon [23](#page-26-0)*,* [77](#page-80-0) Mitgelieferte Software [79](#page-82-0)

#### **P**

Pflege und Wartung Reinigung [57](#page-60-0) Speicher [56](#page-59-0) Produktwarnungen [68](#page-71-0)

#### **R**

Recycling des Mesa 2 und der Akkus [58](#page-61-0) Reinigung [57](#page-60-0) Reparatur [65](#page-68-0) Systeminformationen [66](#page-69-0) Reparaturen, Upgrades und Evaluationen [65](#page-68-0) RFID-Reader [43](#page-46-0) RS-232C-Anschluss [47](#page-50-0)*,* [77](#page-80-0) Ruhezustand [23](#page-26-0)*,* [24](#page-27-0)

# **S**

SD-Karten [21](#page-24-0) Sensoren [26](#page-29-0) Beschleunigungsmesser [26](#page-29-0) Gyroskop [26](#page-29-0) Kompass [26](#page-29-0) Servicepläne [64](#page-67-0) Sicherheitshinweise zum Akku [68](#page-71-0)[–69](#page-72-0) Garantie [69](#page-72-0) Warnhinweise für das Steckernetzteil [68](#page-71-0)[–69](#page-72-0) Sicherheitshinweise zum Gerät [69](#page-72-0) SIM-Karte [3](#page-6-0)*,* [4](#page-7-0)*,* [34](#page-37-0) Speichern des Mesas 2 [56](#page-59-0) Sprachinstallationen [9](#page-12-0) Startmenü [12](#page-15-0) Steckverbinderanschlüsse [3](#page-6-0)*,* [22](#page-25-0) Stift [3](#page-6-0)*,* [7](#page-10-0)*,* [22](#page-25-0) Halteband [7](#page-10-0) Stift-Aufbewahrungsschlitz [2](#page-5-0) Strg-Alt-Entf-Funktion [25](#page-28-0) Task-Manager [25](#page-28-0) Systeminformationen [12](#page-15-0)*,* [66](#page-69-0)

# **T**

Tabletmodus [7](#page-10-0) Task-Manager [25](#page-28-0) Technische Daten [76](#page-79-0)[–83](#page-86-0) Temperaturen - Technische Daten [78](#page-81-0) Touchscreen [13–](#page-16-0)[15](#page-18-0) Einstellungen [57](#page-60-0) Reiseladegerät [77](#page-80-0) Schutz des Touchscreens [14](#page-17-0) Technische Daten [13](#page-16-0)

# **U**

Umweltkategorie und Standards [78](#page-81-0) USB-Client [9](#page-12-0)

**V**

Verbinden mit einem WLAN-Netzwerk [28](#page-31-0) Verwalten von Verbindungen [28](#page-31-0) Videos [22](#page-25-0)

# **W**

Warnungen [6](#page-9-0)*,* [17](#page-20-0)*,* [19](#page-22-0)*,* [21](#page-24-0)*,* [34](#page-37-0)*,* [57](#page-60-0)*,* [65](#page-68-0)*,* [69](#page-72-0) Wartungscenter [12](#page-15-0) Wechselbarer Akkupack [3](#page-6-0)[–5](#page-8-0) Wechselstrom-Steckernetzteil [5](#page-8-0)*,* [17](#page-20-0)*,* [69](#page-72-0) Wiederherstellen [26](#page-29-0) Wiederherstellungsabbild [26](#page-29-0) Windows-Startmenü [12](#page-15-0)

# **Z**

Zehnertastatur Helligkeit der Hintergrundbeleuchtung [16](#page-19-0) Programmierbare Tasten [15](#page-18-0) Tastenfunktionen [15](#page-18-0) Zertifizierungen und Standards [70](#page-73-0) CE-Kennzeichen, Europäische Union [72](#page-75-0) Kanada [71](#page-74-0) Lizenzinformation [73](#page-76-0) Sicherheit für Funkfrequenzen [72](#page-75-0) Vereinigte Staaten [70](#page-73-0) Zubehör Optional [83](#page-86-0) Standard [82](#page-85-0) Zurücksetzen [25](#page-28-0)